## Minor Variant Finder Software v1.0 **USER GUIDE**

Catalog Numbers A30835 Publication Number MAN0014835 Revision A.0

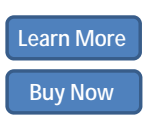

**Download Demo** 

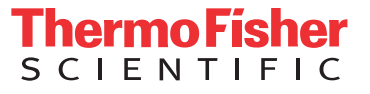

The information in this guide is subject to change without notice.

#### DISCLAIMER

TO THE EXTENT ALLOWED BY LAW, LIFE TECHNOLOGIES AND/OR ITS AFFILIATE(S) WILL NOT BE LIABLE FOR SPECIAL, INCIDENTAL, INDIRECT, PUNITIVE, MULTIPLE, OR CONSEQUENTIAL DAMAGES IN CONNECTION WITH OR ARISING FROM THIS DOCUMENT, INCLUDING YOUR USE OF IT.

#### **Limited Use Label License No. 358: Research Use Only**

Notice to Purchaser: The purchase of this product conveys to the purchaser the limited, non-transferable right to use the purchased amount of the product only to perform internal research for the sole benefit of the purchaser. No right to resell this product or any of its components is conveyed expressly, by implication, or by estoppel. This product is for internal research purposes only and is not for use in commercial applications of any kind, including, without limitation, quality control and commercial services such as reporting the results of purchaser's activities for a fee or other form of consideration. For information on obtaining additional rights, please contact [outlicensing@lifetech.com](mailto: outlicensing@lifetech.com) or Out Licensing, Life Technologies Corporation, 5791 Van Allen Way, Carlsbad, California 92008.

#### **Limited Use Label License No. 481: Sequencing or Fragment Analysis Intellectual Property**

Notice to Purchaser: This product is optimized for use in the DNA sequencing or fragment analysis methods covered by patents owned and/or controlled by Life Technologies Corporation ("LTC"). LTC does not convey any right or license under these patents, whether expressly, by implication, by estoppels, or otherwise, to the purchaser by the purchase of this product to use the DNA sequencing or fragment analysis methods. Notwithstanding the foregoing, a limited license to use the DNA sequencing or fragment analysis methods covered by such patents can be obtained for certain research and development activities (a) through the purchase of certain LTC reagents when such reagents are used in conjunction with an authorized LTC instrument, or (b) directly from LTC. For information on obtaining additional rights to practice the DNA sequencing or fragment analysis methods, please contact [outlicensing@lifetech.com](mailto: outlicensing@lifetech.com) or Out Licensing, Life Technologies Corporation, 5791 Van Allen Way, Carlsbad, California 92008.

#### **Revision history**

#### Table 1 Revision history of Pub. no. MAN0014835

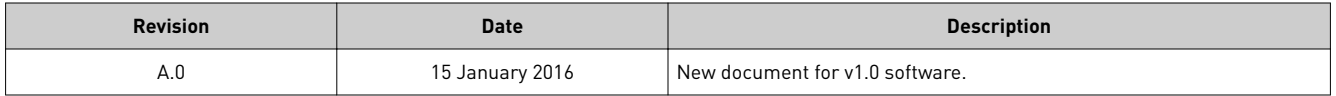

#### **Corporate entity**

Life Technologies | Carlsbad, CA 92008 USA | Toll Free in USA 1.800.955.6288

#### **TRADEMARKS**

All trademarks are the property of Thermo Fisher Scientific and its subsidiaries unless otherwise specified. Apache and Tomcat are trademarks of the Apache Software Foundation. Google and Chrome are trademarks of Google Inc. Microsoft and Internet Explorer are trademarks of Microsoft Corporation. Mozilla and Firefox are trademarks of the Mozilla Foundation.

©2016 Thermo Fisher Scientific Inc. All rights reserved.

## **Contents**

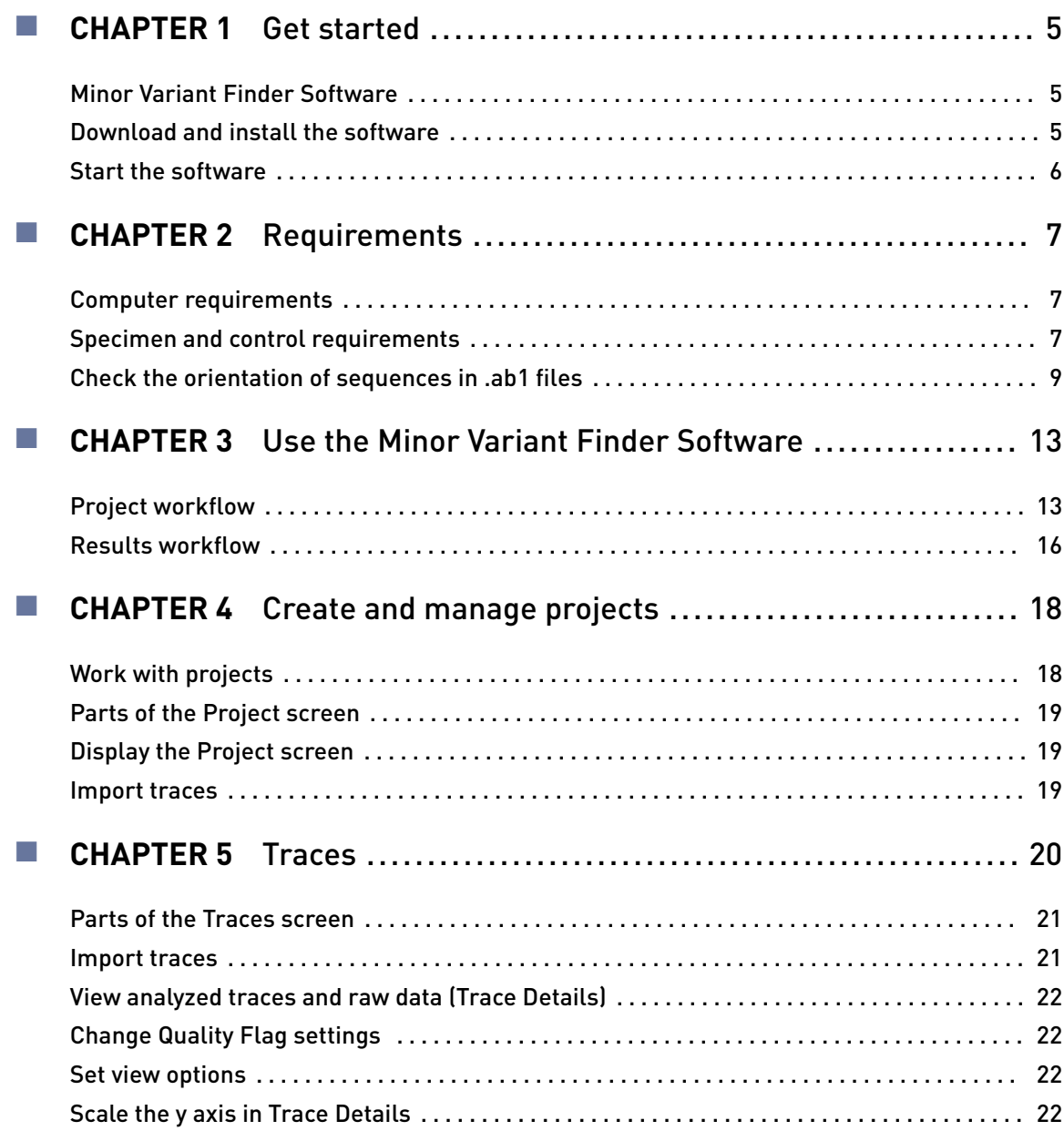

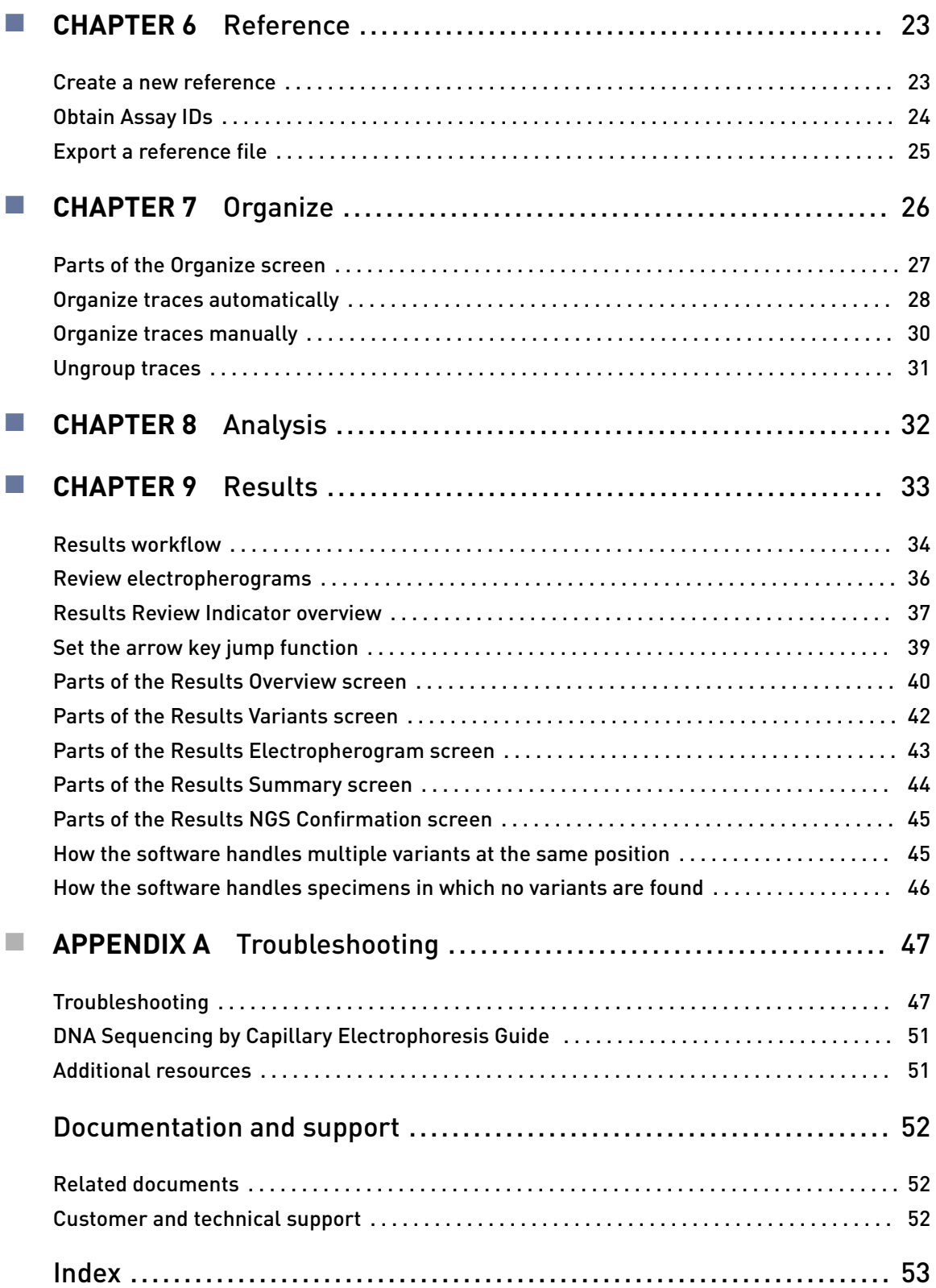

## Get started

<span id="page-4-0"></span>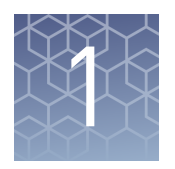

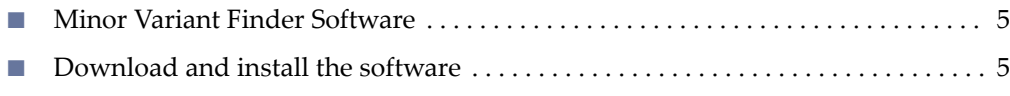

■ [Start the software](#page-5-0) ...................................................... 6

## **Minor Variant Finder Software**

The Minor Variant Finder Software is a simple, easy-to-use desktop software designed for the accurate detection and reporting of minor variants (<25% of a major peak) or 50:50 mixtures as found in a germline heterozygous positions by Sanger Sequencing.

By comparing test specimen and control traces, the software generates a noise-minimized electropherogram for confirmation of minor variants in forward and reverse sequences. The software can detect variants (SNPs or SNVs) with a Limit of Detection (LOD) of 5% with high-quality data in amplicons of lengths 150 to 500 bp. LOD is defined as the lowest level at which sensitivity ≥95% and specificity ≥99% within the overlapping region of forward and reverse test and control .ab1 files.

Note: LOD was determined using 5% mixtures that were experimentally created with physical mixtures of molecules, and is not based on peak height ratios in electropherograms.

The software also includes an optional NGS confirmation function.

The Minor Variant Finder Software runs in a web browser window, but does not require connection to the internet in order to run. Data is secure on your desktop computer.

## **Download and install the software**

- 1. Download the software from www.thermofisher.com/mvf.
- 2. Install the software on a computer that meets the specifications listed in ["Computer requirements" on page 7](#page-6-0).

<span id="page-5-0"></span>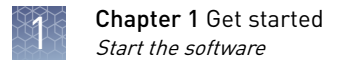

## **Start the software**

Select **4**→ All Programs  $\rightarrow$  Applied Biosystems  $\rightarrow$  MVF  $\rightarrow$  MVF or double-click © on the Windows™ desktop.

Two windows open:

• An Apache™ Tomcat™ window which must stay open in the background. You do not interact with this window.

IMPORTANT! Do not close this window. If you close the window, the software will not function properly.

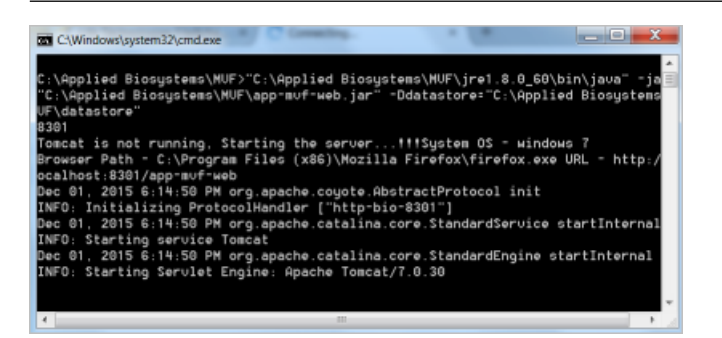

• A browser window that displays the Minor Variant Finder Software Project screen.

By default, the software opens in Google™ Chrome™, but you can use any of the browsers listed in ["Computer requirements" on page 7.](#page-6-0)

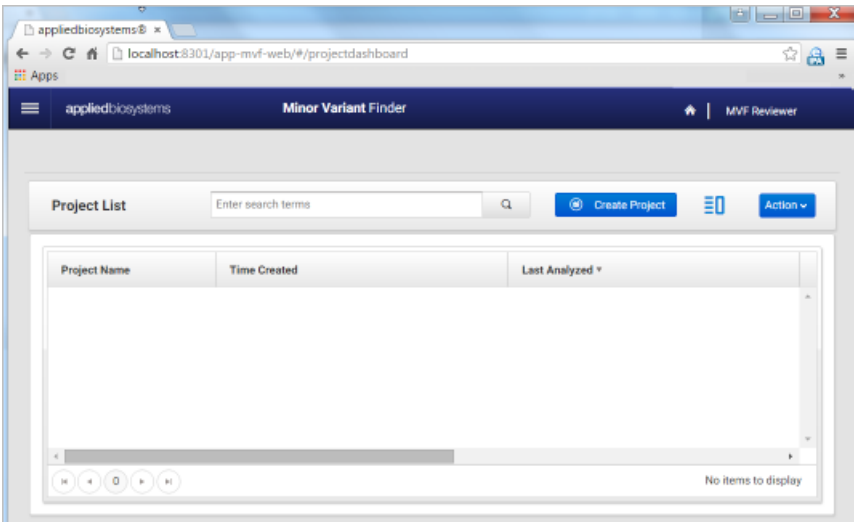

## Requirements

<span id="page-6-0"></span>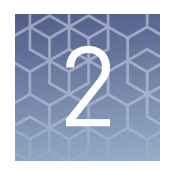

- Computer requirements ................................................ 7 ■ Specimen and control requirements ...................................... 7
- [Check the orientation of sequences in .ab1 files](#page-8-0) ............................ 9

## **Computer requirements**

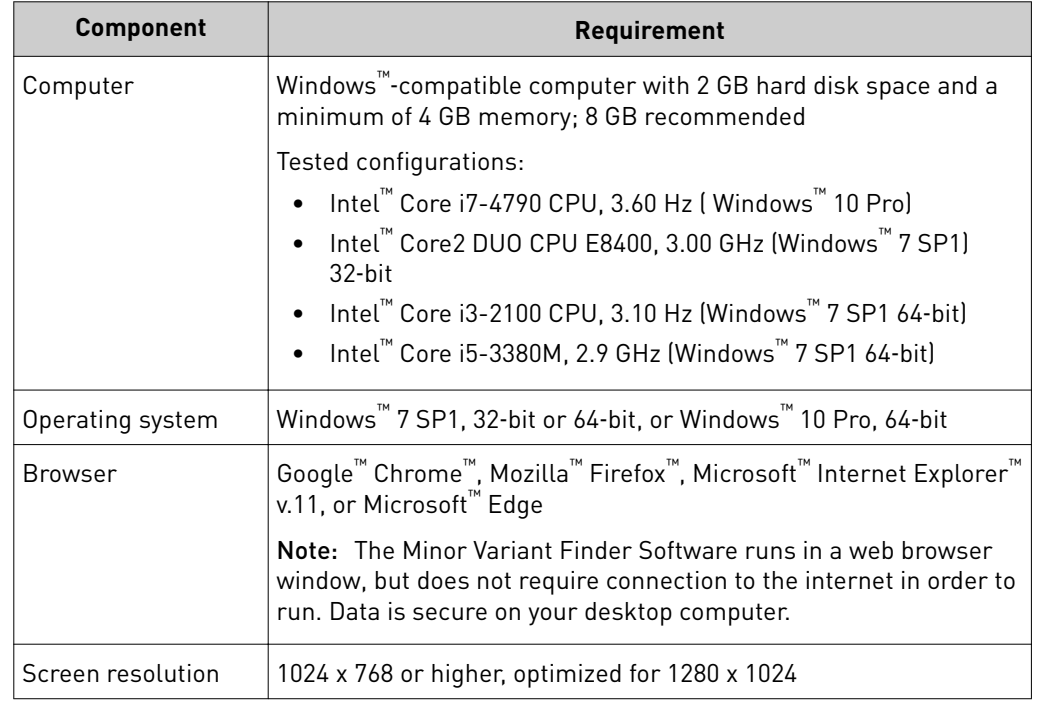

## **Specimen and control requirements**

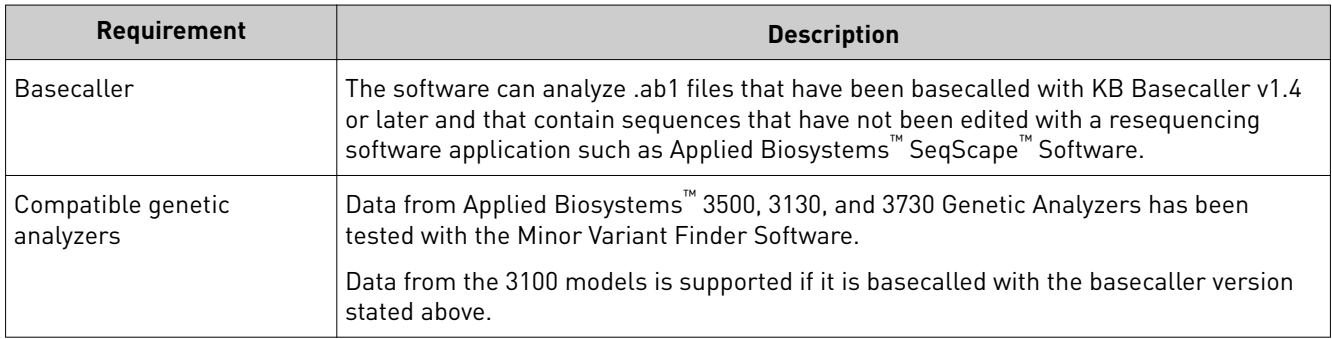

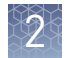

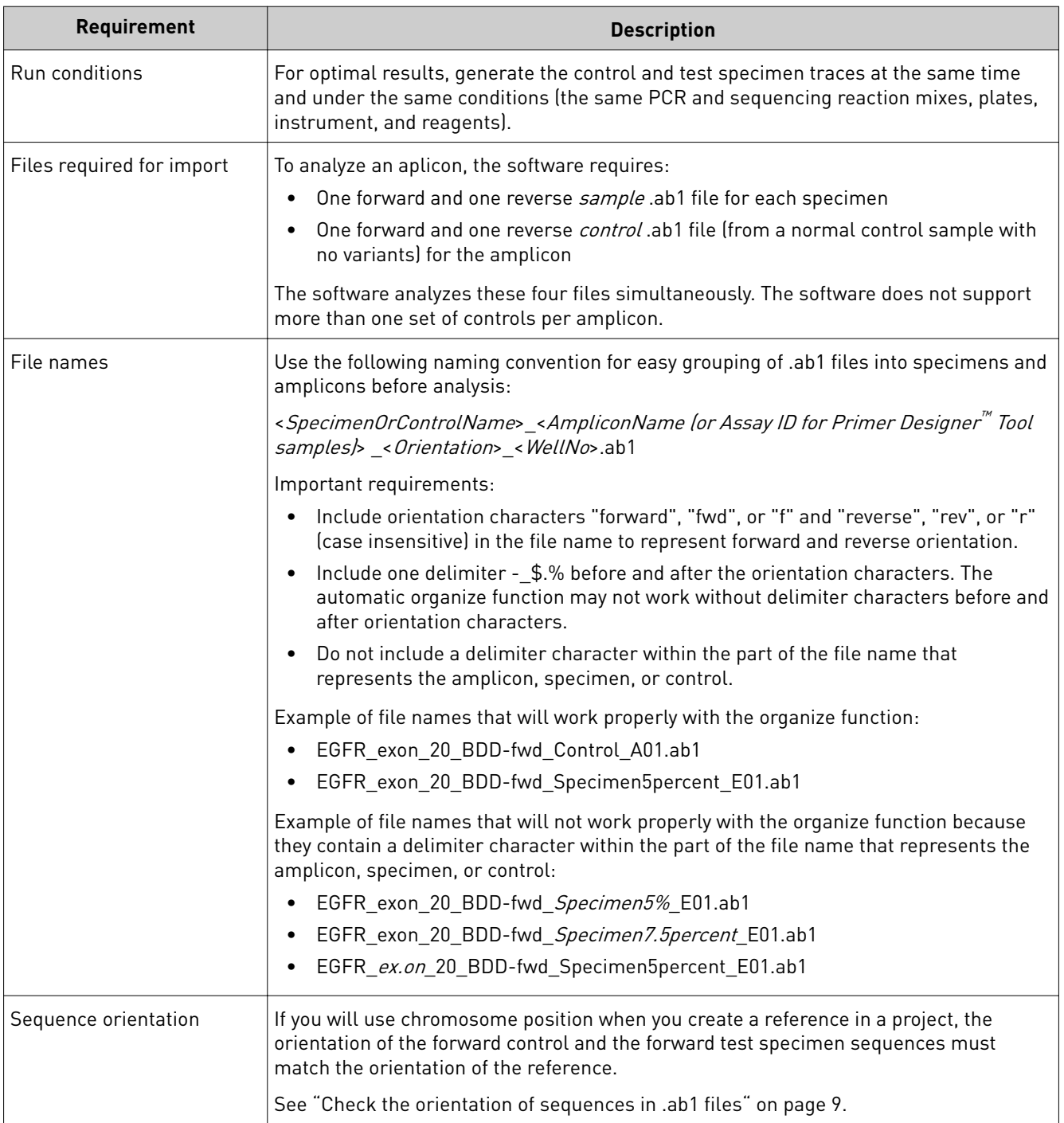

<span id="page-8-0"></span>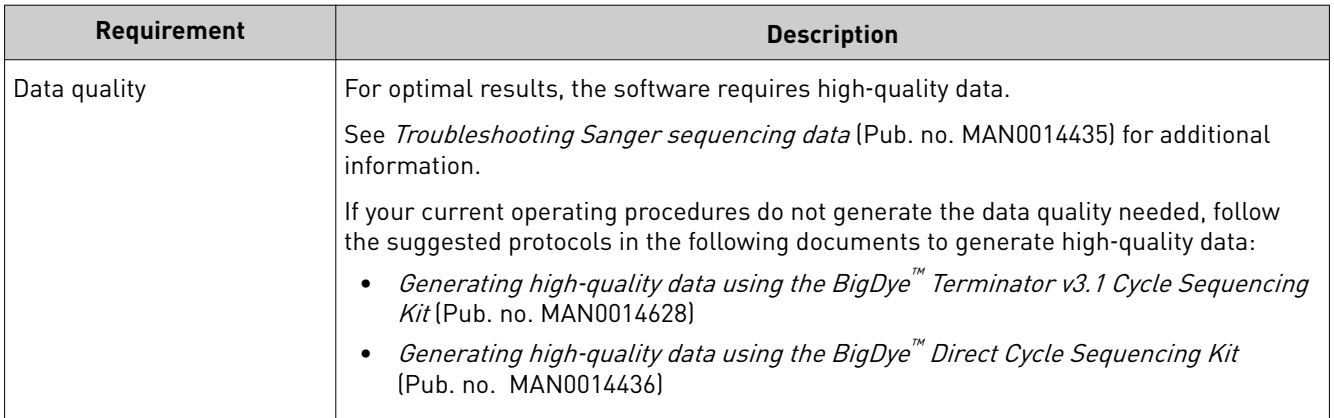

## **Check the orientation of sequences in .ab1 files**

If you will use chromosome position when you create a reference in a project, the orientation of the forward control and the forward test specimen sequences must match the orientation of the reference. To check the sequence orientation, load the sequence of the forward control .ab1 file into BLAST, then compare it to the GRCh37 reference sequence.

- 1. Create and open a project, then import the forward control trace.
- 2. Double-click the forward control trace.
- 3. In the Trace Details screen, click **Sequence**.
- 4. Select the sequence, right-click, then select **Copy**.

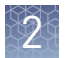

5. Go to **[blast.ncbi.nlm.nih.gov/Blast.cgi](http://blast.ncbi.nlm.nih.gov/Blast.cgi)**, then click **nucleotide blast**.

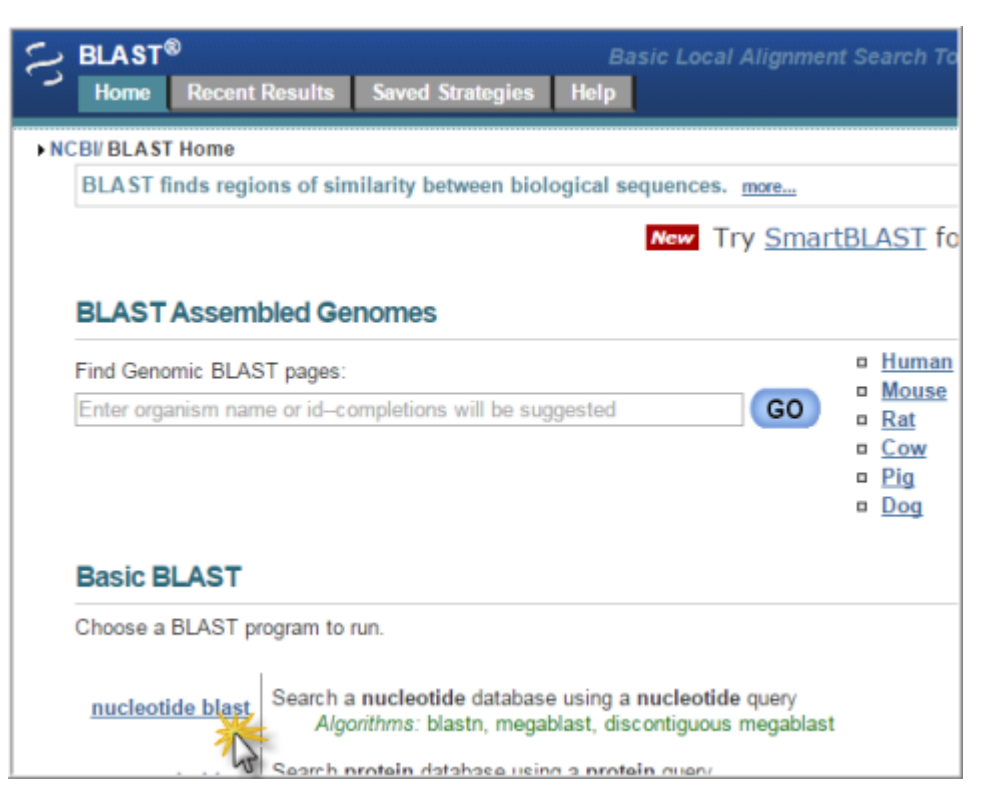

- 6. Paste the forward control sequence in the Enter Query Sequence field.
- 7. In the Database field, select Genome GRCh37.13.

### 8. Click **BLAST**.

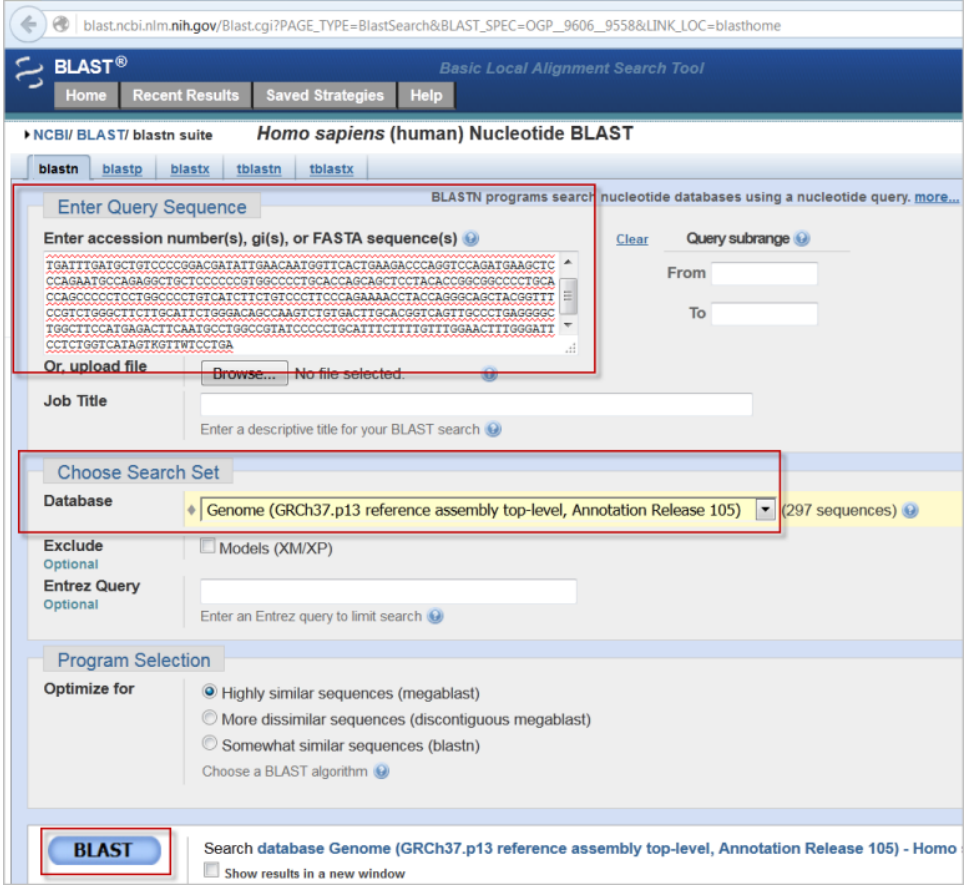

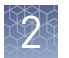

9. Scroll down to the Alignment section and ensure that the Strand result is Plus/Plus, which indicates that the forward control sequence and the NCBI sequence align on their respective forward strands.

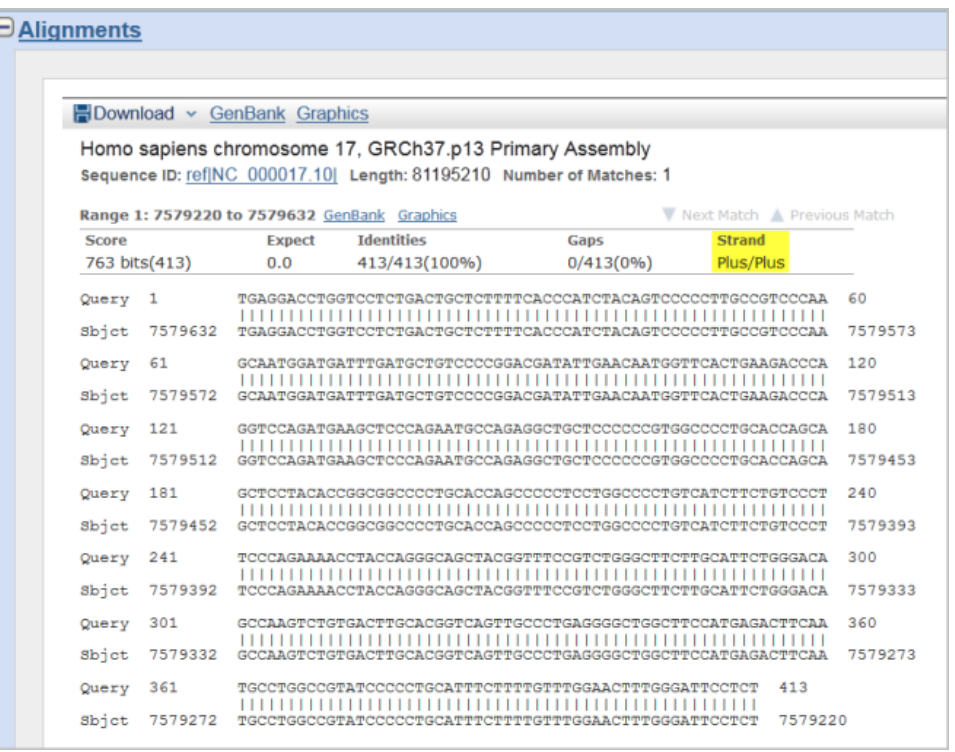

If the Strand result is Plus/Minus, the control and specimen .ab1 files cannot be used with the reference. Rename the files (in Windows™ Explorer) with the opposite orientation. Examples:

• Rename: sample ID\_amplicon ABC\_well A1\_ FWD\_.ab1 to sample ID\_amplicon ABC\_well A1\_ REV\_.ab1 • Rename:

sample ID\_amplicon ABC\_well A1\_ REV\_.ab1 to

sample ID\_amplicon ABC\_well A1\_ FWD\_.ab1

<span id="page-12-0"></span>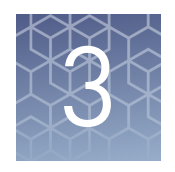

## Use the Minor Variant Finder **Software**

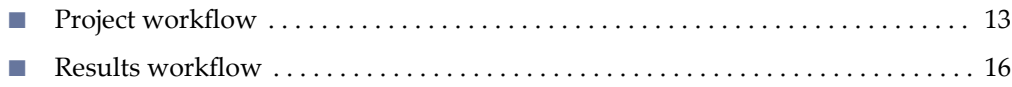

## **Project workflow**

### **1 Project**

Create a project

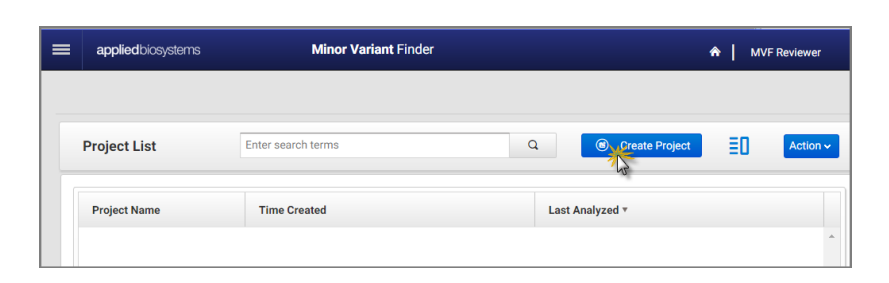

 $\blacktriangledown$ 

### **2 Traces**

Import sample and control traces

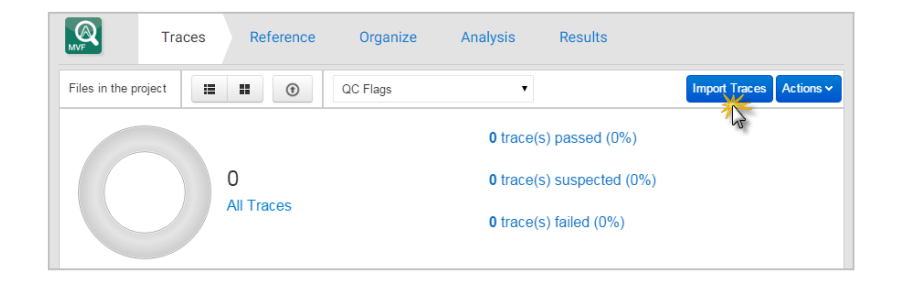

 $\blacktriangledown$ 

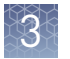

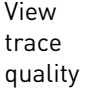

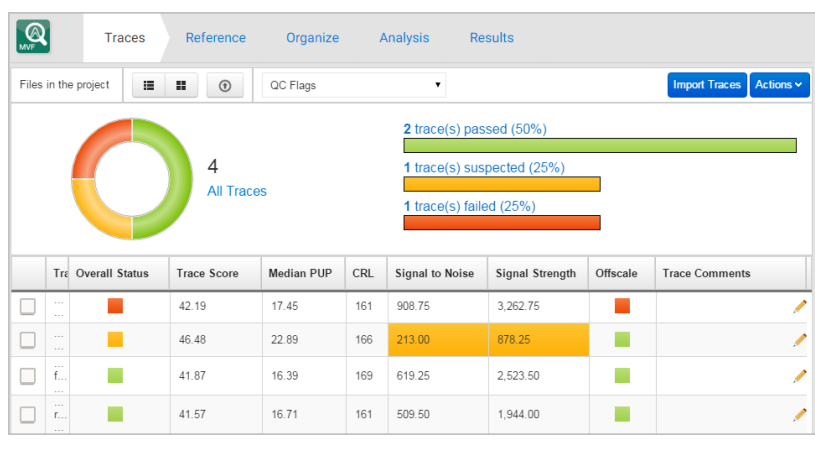

### $\blacktriangledown$

traces

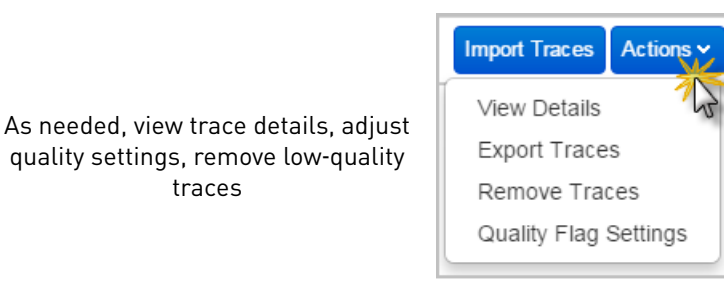

 $\blacktriangledown$ 

### **3 Reference**

For minor variant detection only, without chromosome reference information, click **Use control sequence**, then skip to **4 Organize**.

For minor variant detection with chromosome reference information and/or Next Generation Sequencing confirmation:

#### 1. Select **Create reference sequence**.

- 2. Specify regions of interest by selecting one of the following (see ["Create a](#page-22-0) [new reference" on page 23](#page-22-0) for details):
	- Import Assay IDs (requires internet connection)
	- Enter Chromosome Position (requires internet connection)

Note: If you will use chromosome position when you create a reference in a project, the orientation of the forward control and the forward test specimen sequences must match the orientation of the reference.

• Enter a sequence

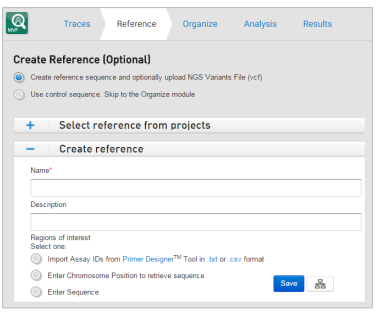

#### **4 Organize**

- 1. Click **Organize**.
- 2. Click **Amplicon**, then select the part of the file name displayed in the dialog box that represents the amplicon.
- 3. Click **Specimen**, then select the part of the file name displayed in the dialog box that represents the specimen.
- 4. Click **Control**, then select the part of the file name displayed in the dialog box that represents the control.

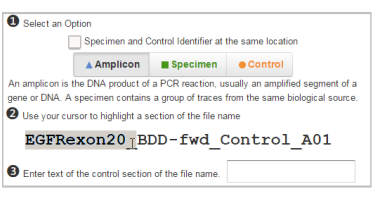

### **5 Analysis**

Click **Run Analysis**.

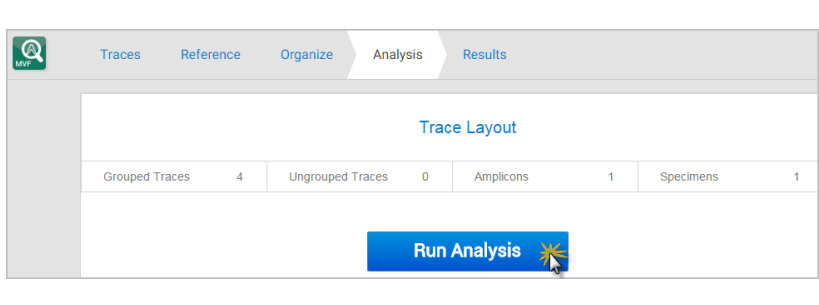

 $\blacktriangledown$ 

 $\blacktriangledown$ 

**6 Results** see ["Results workflow" on page 16](#page-15-0).

<span id="page-15-0"></span>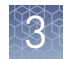

## **Results workflow**

### Click **Results** in the workflow bar to display the Results screens.

### 1 **6 Summary**

Check for analysis errors or warnings. If needed, correct the errors, then analyze again.

See also ["How the software handles](#page-45-0) [specimens in which no variants are](#page-45-0) [found" on page 46](#page-45-0).

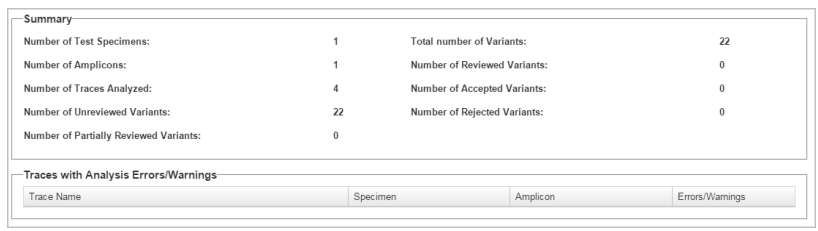

### $\blacktriangledown$

### **2** ■ Overview

Identify the regions containing variants.

Review the variants identified by the

edit as needed (editing a non‑variant

moves it to the Variants list).

Double-click a row to display the electropherograms for a variant.

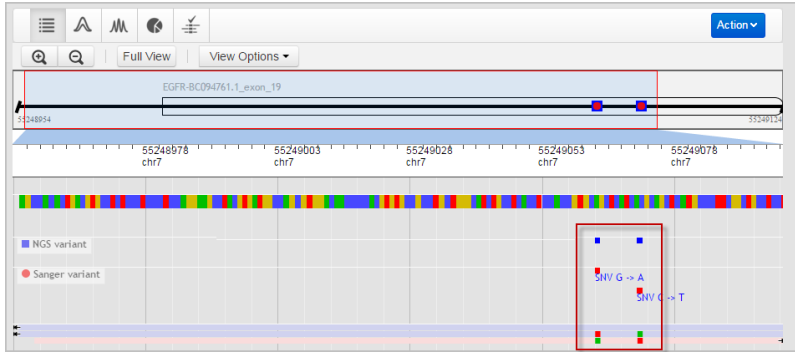

 $\blacktriangledown$ 

### **3 Variants**

software.

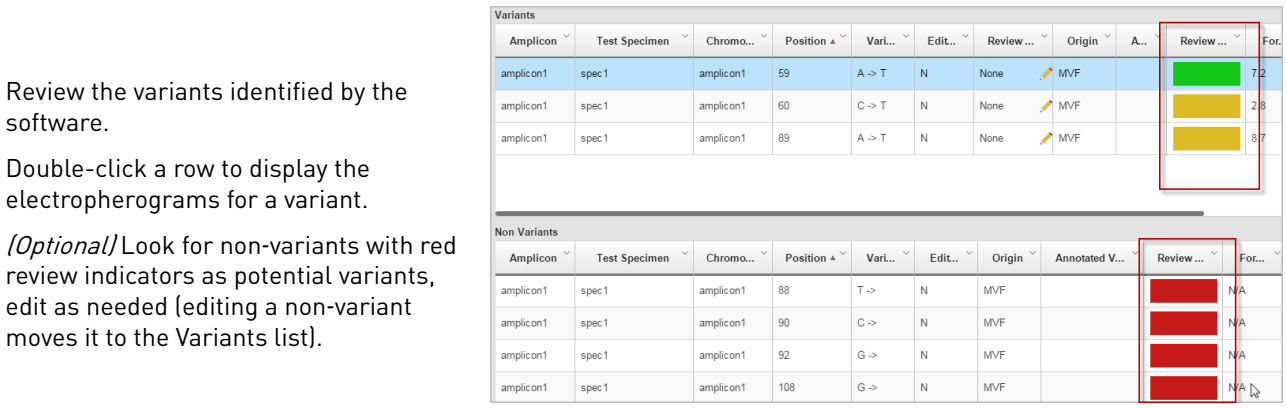

## $\blacktriangledown$

**4 Electropherogram**

- 1. *(Optional)* ["Set the arrow key jump](#page-38-0) [function" on page 39](#page-38-0).
- 2. Review variants in the top noise‑minimized forward and reverse traces and review variant peak height percentages.

As needed, double-click a variant in the top trace to edit a variant or add a comment.

See also ["How the software handles](#page-44-0) [multiple variants at the same](#page-44-0) [position" on page 45](#page-44-0).

- 3. Use the center slider bar to zoom on the baseline for all six traces.
- 4. Type your name in the Reviewer name field at the top right of the screen, then add a comment as needed.
- 5. Click  $\mathbb{I}$  to accept or click  $\mathbb{I}$  to reject the variant.
- 6. (Optional) Select **Actions**4**Generate Report** or **Actions**4**Export Variants**.
- 7. (Not shown in figure) Press the right or left arrow keys on the keyboard to advance to the next or previous review position in the selected amplicon.

### **5 Summary**

Verify that all variants are reviewed.

See also ["How the software handles](#page-45-0) [specimens in which no variants are](#page-45-0) [found" on page 46](#page-45-0).

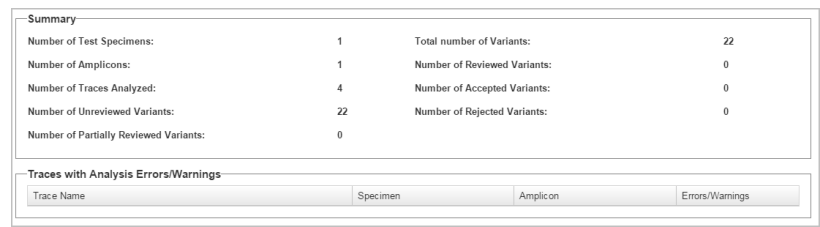

### $\blacktriangledown$

### **6 NGS Confirmation**

If you specified a reference and .vcf file in the Reference screen, review Sanger variants that confirm Next Generation Sequencing results.

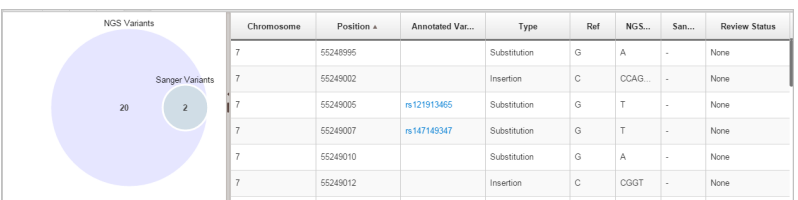

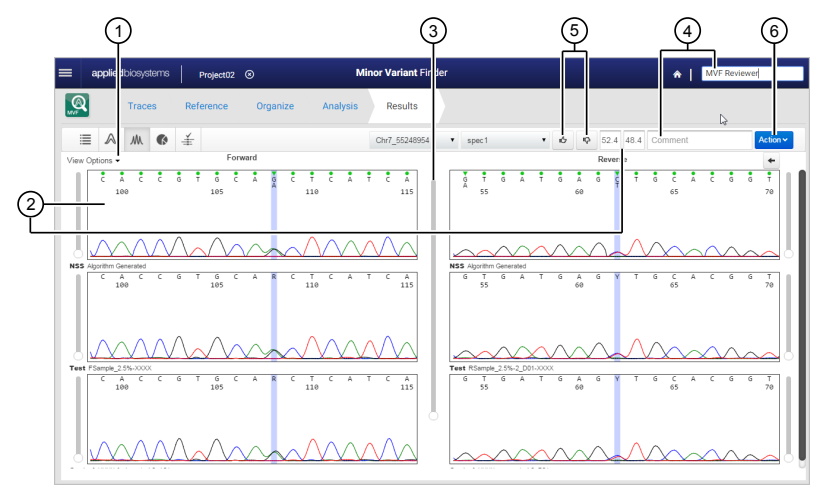

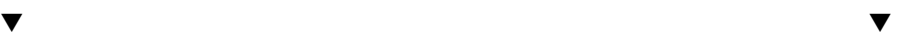

<span id="page-17-0"></span>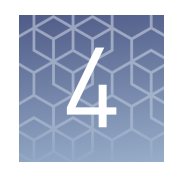

## Create and manage projects

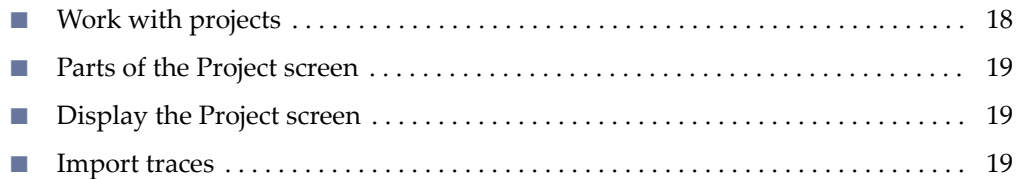

## **Work with projects**

In the Project screen:

- Create a project by clicking **Create Project**.
- Open a project by double-clicking it.
- Display project details (metadata) by clicking  $\boxed{\exists 0}$ .
- Import, export, or delete projects by clicking **Action**. Exported and imported projects are in .zip format. A project .zip will not import if it has been unzipped then rezipped after export.
- Sort projects by clicking table column headers.

#### 2) (3) (4) (5 **Project List** Create Project Ξ'n Enter search terms  $\hbox{\tt Q}$ Action \ **Project Name** Time Created v **Last Analyzed** 12-03-2015 02:35:29 PM Project02 12-03-2015 02:33:23 PM  $\left( \widehat{\phantom{a}}\right)$ Project01 12-01-2015 07:59:05 PM 12-03-2015 02:37:59 PM  $1 - 2$  of 2 items  $H$ )  $\mathbf{A}$   $(1)(\mathbf{F})$ (6) 1 Project list – Double-click a row to open a 4 Display project details project 5 Import, export, delete projects 2 Search field – Enter project, amplicon, or 6 Display additional projects specimen name 3 Create project

## **Display the Project screen**

<span id="page-18-0"></span>**Parts of the Project screen**

You can display the Project screen by doing either of the following:

- Click  $\bullet$  at the top right of any screen
- Click  $\circ$  at the top left of any screen to close a project

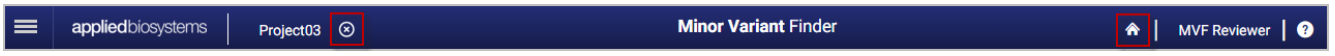

## **Import traces**

In the Traces screen:

- 1. Click **Import Traces**.
- 2. For each amplicon to analyze, select:
	- One forward and one reverse *sample* .ab1 file for each specimen
	- One forward and one reverse *control* .ab1 file (from a normal control sample with no variants) for the amplicon

## **Traces**

<span id="page-19-0"></span>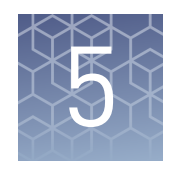

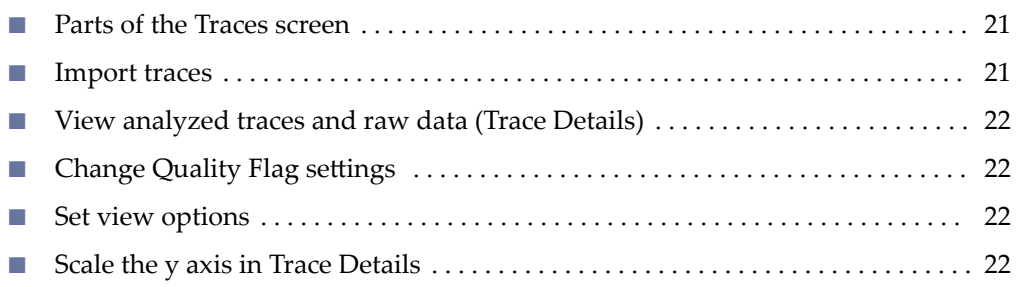

The Traces screen displays information about the trace quality and allows you to remove traces from the project.

Click a color in either the circle or bar quality indicator to display only traces with the selected status color. To display all traces after filtering, click the All Traces link next to the circle indicator.

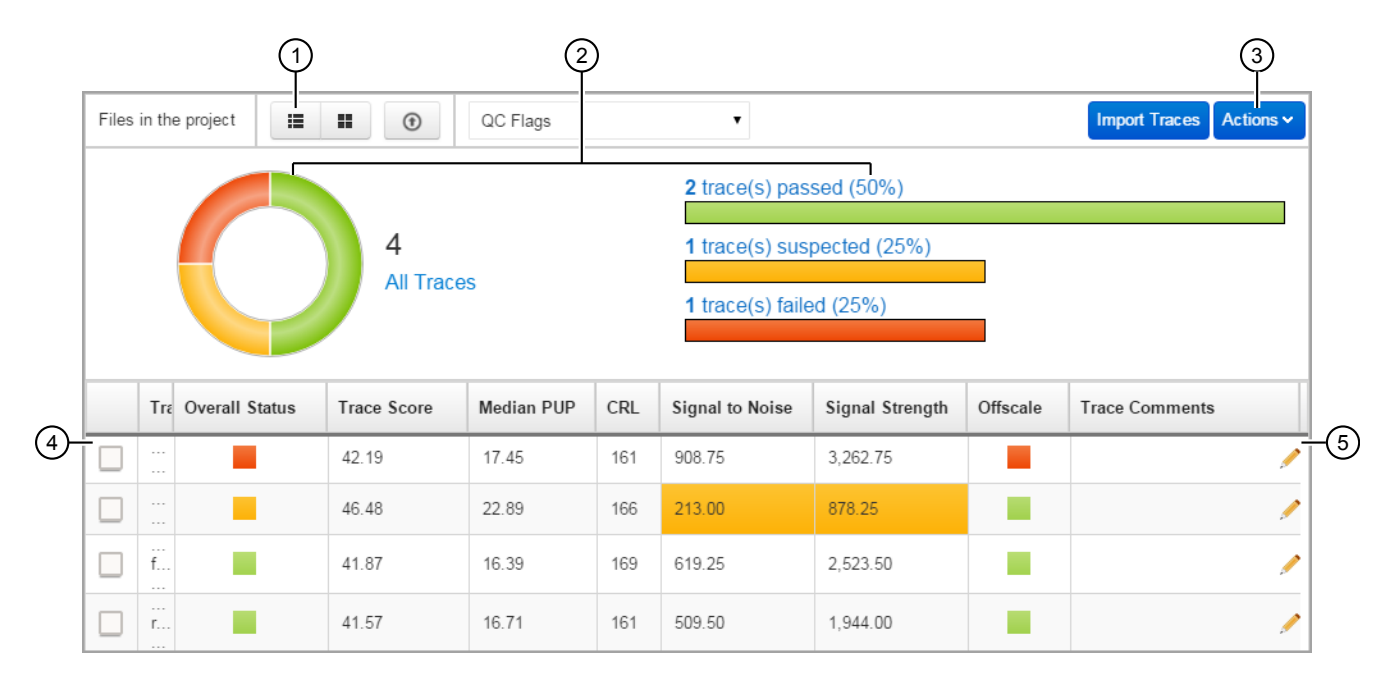

## <span id="page-20-0"></span>**Parts of the Traces screen**

1 List and Thumbnail views

2 Quality indicators – Indicate the pass/suspect/fail status of the traces in the project. You can change the settings for each range (Actions > Quality Flag Settings).

You can click a quality indicator to filter the traces displayed in the table. For example, if you click the green part of the circle or bar indicator, only traces with green status are displayed. To display all

traces after filtering, click the All Traces link next to the circle indicator.

- 3 Actions Click to view trace details, export traces, remove traces from the project, and change QC flag settings.
- $\overline{4}$  Trace selection box Click to select traces. Ctrl+click or Shift+click to select multiple traces.
- 5 Trace Comment Click to add a comment. This comment is retained in the Traces screen. It is not included in reports.

For a description of the column headings in the table, select **Actions**  $\triangleright$  **Quality Flag** Settings.

## **Import traces**

In the Traces screen:

- 1. Click **Import Traces**.
- 2. For each amplicon to analyze, select:
	- One forward and one reverse *sample* .ab1 file for each specimen
	- One forward and one reverse *control* .ab1 file (from a normal control sample with no variants) for the amplicon

<span id="page-21-0"></span>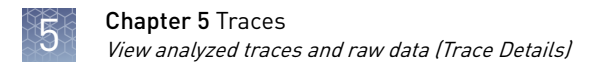

## **View analyzed traces and raw data (Trace Details)**

- 1. In the Traces screen, select one or more files.
- 2. As needed:
	- Click **Actions**4**View Details**, then select **View Markers** and **View Options** to select the attributes to display and set scaling.
	- Click **Raw** or **Analyzed+Raw** to view raw data.

Note: This option is available when only one file is selected in the Traces screen.

- Zoom.
- Type a sequence in the Find Sequence box, then click  $\alpha$ .
- 3. Click **Close** to return to the Traces screen.

### **Change Quality Flag settings**

Click **Actions**  $\triangleright$  Quality Flag Settings, then drag  $\triangleright$  to set the fail (red), suspect (yellow) and pass (green) range for each setting, or double-click  $\Box$  , then enter the ranges.

Descriptions of quality settings are displayed on the screen.

### **Set view options**

- 1. Access the Trace Details screen (see "View analyzed traces and raw data (Trace Details)" on page 22).
- 2. Click **View Markers**, then select the bases (low QV, medium QV, N, or mixed) for which to display tick marks at the bottom of the trace pane.
- **3.** Click **View Options**, then select the attributes to display and to set y-axis scaling.

### **Scale the y axis in Trace Details**

In the Trace Details screen (see "View analyzed traces and raw data (Trace Details)  $\degree$  on page 22):

Select **View Options**, then click  $\boxed{\uparrow}$ .

## Reference

<span id="page-22-0"></span>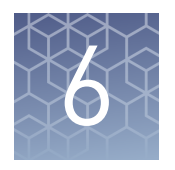

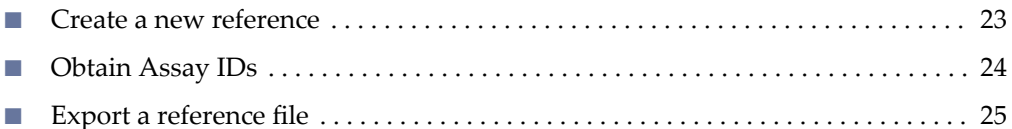

The Reference screen allows you to:

- Select the control sequence for viewing in the Results screen if you do not need chromosomal reference information for variants.
- Select or create a reference file for viewing in the Results screen if you need chromosomal reference information for variants. (Variant that are known SNPs are hyperlinked to the dbSNP database.)
- Select a .vcf file if you are confirming next generation sequencing variant results.

If the project already contains a reference file, the information is displayed and you can export it as needed.

If you do not need chromosomal reference information for variants, select **Use control sequence**, then click **Organize** in the workflow bar.

If you need chromosomal reference information for variants or are confirming next generation sequencing variant results, see "Create a new reference" on page 23.

### **Create a new reference**

If you do not need chromosomal reference information for variants, select **Use control sequence**, then click **Organize** in the workflow bar. You can skip the remainder of this procedure.

If you need chromosomal reference information for variants or you are confirming next generation sequencing variant results, continue with this procedure.

Note: If you will use chromosome position when you create a reference in a project, the orientation of the forward control and the forward test specimen sequences must match the orientation of the reference. See ["Check the orientation of sequences in .ab1](#page-8-0) files" on page 9.

1. Click Create reference sequence and optionally upload NGS Variants file (vcf).

2. Enter a name and description.

<span id="page-23-0"></span>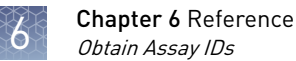

3. Select one of the regions of interest options, then click **Save**:

Note: The Assay ID and Chromosome Position options require an internet connection. Click  $\vert \underline{\mathbb{R}} \vert$  to test the connection.

- **Assay IDs** (uses Human target GRCh37/hg19 from NCBI) Obtain Assay IDs. (For information, see "Obtain Assay IDs" on page 24). Click **Choose file** to select the Assay ID file or manually enter or paste the assay IDs (separated by commas).
- **Enter chromosome position** (uses Human target GRCh37/hg19 from NCBI)
	- a. Select the chromosome number, then enter a start and stop position. For example, for chromosome 12, you would enter 25378406 for start position and 25378910 for stop position.
- **Enter sequence**
	- a. If you will select a .vcf file in the next step, select the chromosome number and enter a start position. For example, for chromosome 12, you would enter 25378406 for start position. If you do not select a chromosome number, the software assigns Chromosome 1. You can overwrite the number by selecting a blank entry from the list. If you will not select a .vcf file in the next step, chromosome number and start position are optional.
	- b. Enter a sequence.
- 4. *(Optional for NGS confirmation only)* Select a .vcf file containing NGS variants, then click **Save**.
- 5. Review the summary, then click:
	- **Organize** in the workflow bar to organize traces.
	- **Actions**  $\triangleright$  **Export Reference** to export the reference.
	- **Re-create** to discard the reference and create again.

## **Obtain Assay IDs**

Assay IDs are needed if you want to create a reference using Assay IDs.

Obtain the Assay IDs from any of the following sources:

- Assay shipment packing list.
- Email: Go to the Primer Designer™ Tool http://www.thermofisher.com/primerdesigner, then email the sequences to yourself (sender is Internet Catalog Orders, format is .csv).
- Export: Go to the Primer Designer™ Tool http://www.thermofisher.com/primerdesigner, then export the sequences (format is .txt).

## <span id="page-24-0"></span>**Export a reference file**

- 1. Click **Reference** in the workflow bar.
- 2. Click **Actions**4**Export Reference**, then select **FASTA** and/or **GenBank** format.

# **Organize**

<span id="page-25-0"></span>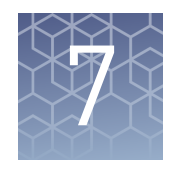

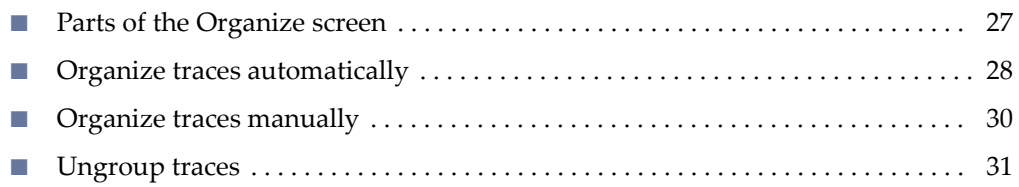

The Organize screen allows you to identify the control traces and to group traces into amplicons and specimens. You can organize traces:

- Manually by dragging traces
- Automatically by clicking **Organize**, then identifying the parts of the file names that represent amplicon, specimen, and control information.

IMPORTANT! If you change amplicons and specimens in an analyzed project, re-analyze before viewing results. Only the latest results are saved.

## <span id="page-26-0"></span>**Parts of the Organize screen**

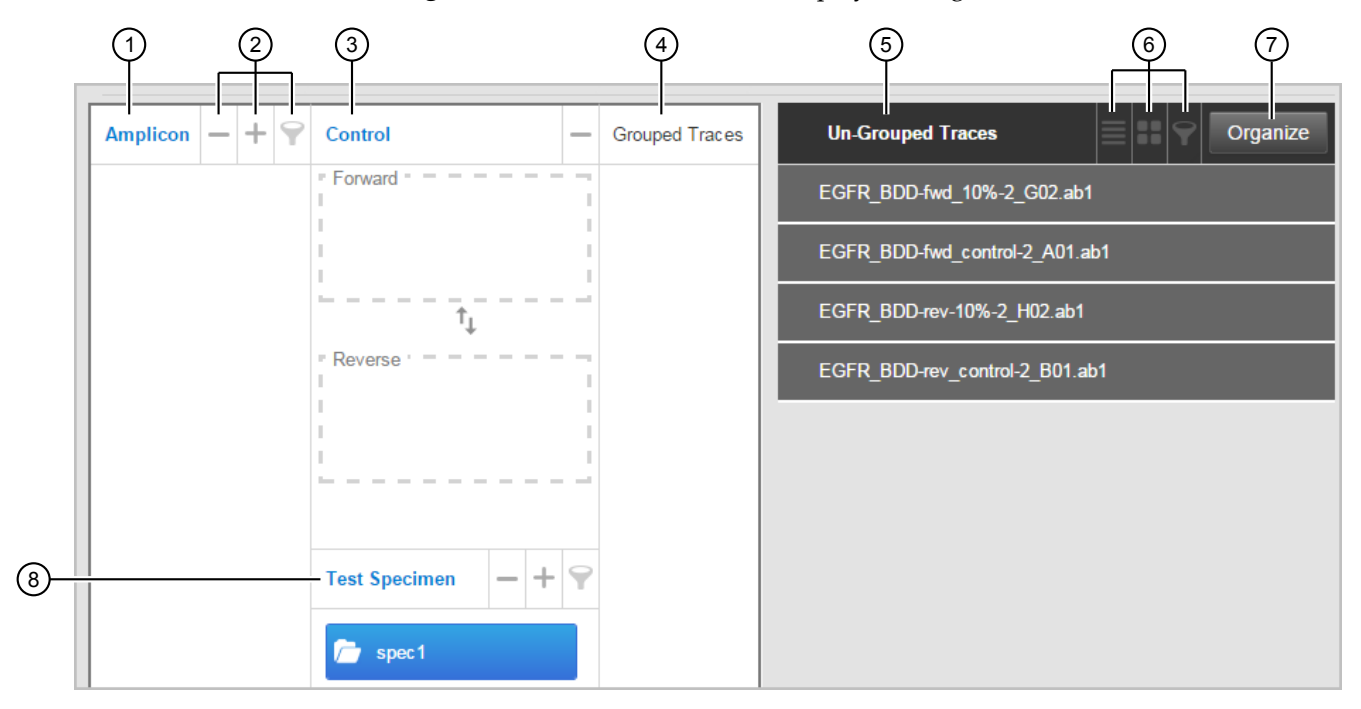

Click **Organize** in the workflow bar to display the Organize screen.

Figure 1 Organize screen

- $(1)$  Amplicon If you specified a reference in the Reference screen, the amplicon name from the reference file is displayed. Click  $H$  to manually add an amplicon. Double‑click an amplicon to rename it.
- 2 Delete, Add, Filter
- 3 Controls
- 4 Traces that have been grouped into the selected amplicon folder
- 5 Traces that have not been grouped into an amplicon folder
- 6 List view, Grid view, Filter
- 7 Organize Click to use the automatic organize function (see [Figure 2](#page-27-0)). Traces that do not follow the naming convention of the first selected trace in the list are not grouped. You can drag traces to manually group them.
- **8** Specimen name Click  $\mathbb{F}$  to manually add a specimen. Double‑click a specimen to rename it.

<span id="page-27-0"></span>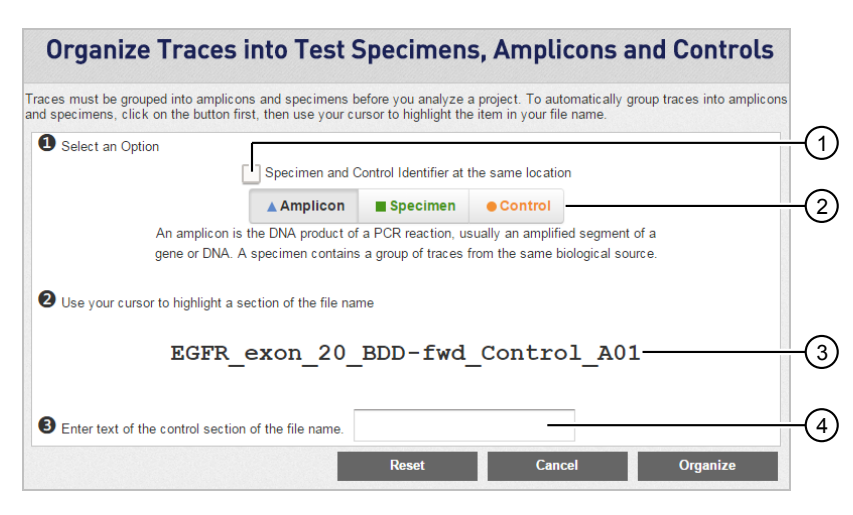

#### Figure 2 Organize dialog box

- 1 Check box to select if your file naming convention uses the same location in the file name to represent specimen and control information
- 2 Buttons you click before you select the part of the file name that represents amplicon, specimen, or control
- 3 Name of the first file in the Un-Grouped traces list
- $(4)$  Field where you type the part of the file name that represents the control

## **Organize traces automatically**

IMPORTANT! If you change amplicons, specimens, controls, or traces in an analyzed project, re-analyze before viewing results. Only the latest results are saved.

The automatic organize function allows you to identify the parts of a file name that correspond to amplicon, specimen, and controls. It then automatically groups traces into control boxes, amplicon folders, and specimen folders.

Requirements for automatic organization:

- The name of the amplicon folder must match the part of the file name that you identify as amplicon.
- File names must contain "forward", "fwd", or "f" and "reverse", "rev", or "r" (case insensitive) characters preceded and followed by any of these delimiters -\_\$.%.
- Two control traces can be added to an amplicon folder.
- Two specimen traces can be added to a specimen folder.
- 1. Click **Organize**.
- 2. If your file naming convention uses the same location in the file name to represent specimen and control information, select the **Specimen and Control identifier at the same location** checkbox.

3. Click **Amplicon**, then select the part of the file name displayed in the dialog box that represents the amplicon.

Example:

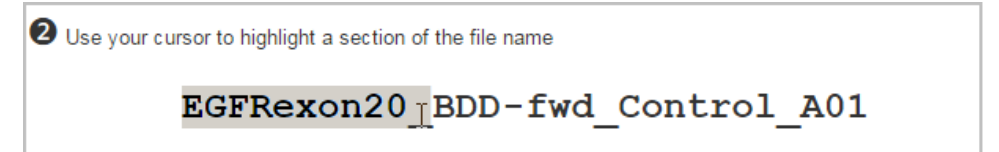

4. (Skip this step if you selected Specimen and Control dentfier at the same location) Click **Specimen**, then select the part of the file name displayed in the dialog box that represents the specimen. Example:

Use your cursor to highlight a section of the file name EGFR exon 20 BDD-fwd Control A01 Á

5. If your file naming convention uses the same location in the file name to represent specimen and control information, enter the text of the control section of the file name in the text box.

If your file naming convention uses dfferent locations in the file name to represent specimen and control information, click **Control**, then select the part of the file name displayed in the dialog box that represents the control. Example:

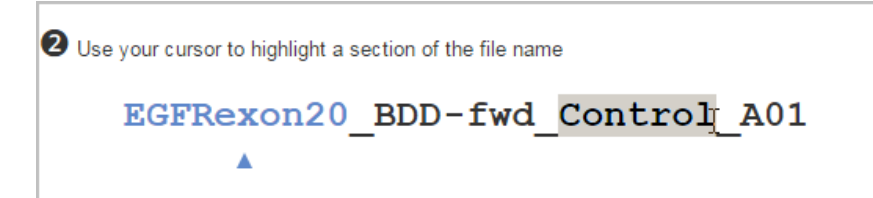

6. Click **Organize**.

The dialog box closes and the Organize screen is displayed. The software places controls in the control boxes, automatically creates folders for amplicons and specimens, and groups the corresponding traces into the amplicon and specimen folders.

You can click on the amplicon and specimen folders to list the corresponding traces in the Grouped Traces list.

<span id="page-29-0"></span>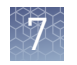

### Example:

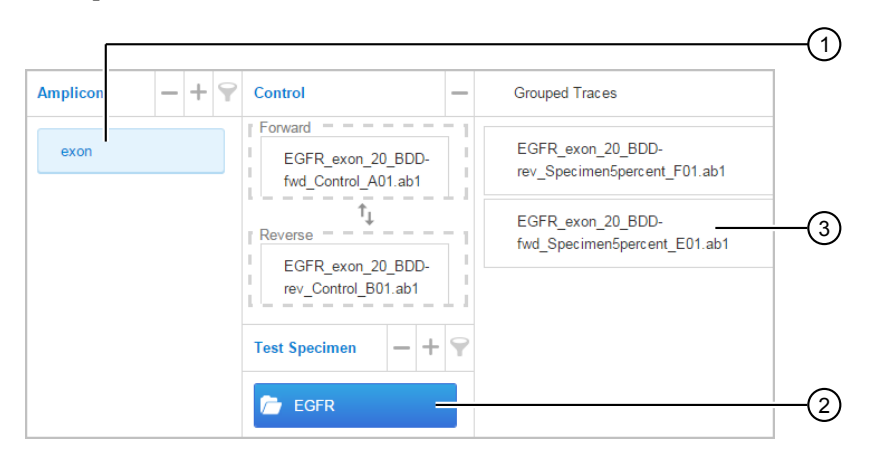

- 1 Amplicon
- 2 Specimen selected in amplicon
- 3 Traces grouped under specimen
- 7. If any traces remain in the Un-Grouped Traces list, create or select the amplicon and specimen folder for the traces, then click the trace to select it. When it changes to blue, drag it to the Grouped Traces list.
- 8. As needed:
	- Double-click the Amplicon or Specimen name to edit.
	- Click  $\triangledown$  to filter amplicons and/or specimens.
	- Click  $\vert \vert$  to remove amplicons and/or specimens.

IMPORTANT! Before removing amplicons and/or specimens or assigning

controls to amplicons, unfilter the list (click  $\triangledown$ , then delete the filter text).

## **Organize traces manually**

IMPORTANT! If you change amplicons, specimens, controls, or traces in an analyzed project, re-analyze before viewing results. Only the latest results are saved.

- 1. Add amplicon name(s) (if an amplicon name is already listed, skip this step): Click  $\pm$  under the Amplicon header, type an amplicon name, then press **Enter**.
- 2. Add test specimen name(s) for each amplicon: Select the amplicon folder, then click  $\|$  under the Test Specimen header, type a specimen name, then press **Enter**
- 3. For the control traces: Click a control trace in the Un-Grouped Traces list to select it. When it changes to blue, drag it to the appropriate Control box in the Control column.

If the Control box turns red, it indicates that there is no amplicon specified. Add an amplicon, then repeat this step.

<span id="page-30-0"></span>4. For specimen traces: Click one forward and one reverse specimen trace in the Un-Grouped Traces list to select them. When the two trace names change to blue, drag them to the Grouped Traces list.

Each specimen folder must contain one forward and one reverse trace. If you have replicates for a specimen, create additional specimen folders. Repeat for each specimen, one specimen at a time.

- 5. If needed, add or select another amplicon, then select and drag the control traces and specimen traces to the Control boxes or the Grouped Traces list, respectively.
- 6. As needed:
	- Double-click Amplicon or Specimen name to edit.
	- Click  $\triangledown$  to filter amplicons and/or specimens.
	- Click  $\vert$  to remove amplicons and/or specimens.

IMPORTANT! Before removing amplicons and/or specimens or assigning controls to amplicons, unfilter the list (click  $\blacktriangledown$ , then delete the filter text).

7. Click Analysis in the workflow bar.

### **Ungroup traces**

- To ungroup all traces Delete all amplicon folders.
- To ungroup individual traces Click a trace to select it. When it turns blue, drag it to the Un-Grouped Traces list.

# Analysis

<span id="page-31-0"></span>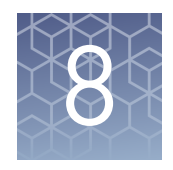

### Click **Run Analysis** or **Re-Analyze**.

During analysis, the software evaluates:

- The two control traces and two specimen traces at the same time.
- Evaluates the bases and quality values assigned by the KB Basecaller v1.4 or later (.ab1 files must be basecalled with KB Basecaller v1.4 or later before analysis in the Minor Variant Finder Software).
- Compares the forward and reverse specimen traces to the forward and reverse control traces for an amplicon. Analysis requires that at least 15 bases overlap. Variants outside the region where the four traces overlap are not identified.
- Generates a noise-minimized electropherogram and confirms the presence of minor variants on both forward and reverse strands.
- Identifies variants in the region where the forward and reverse test specimen traces overlap with the forward and reverse control traces.
- Assigns review indicator colors (see ["Results Review Indicator overview" on](#page-36-0) [page 37\)](#page-36-0).

## Results

<span id="page-32-0"></span>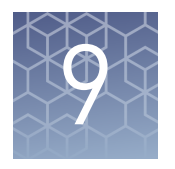

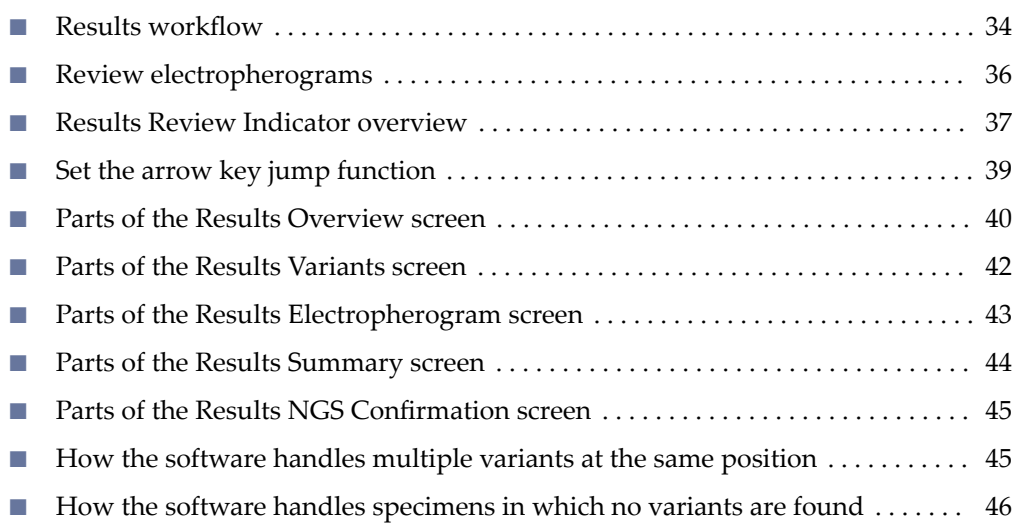

The Results screen provides five views:

- $\equiv$  **Overview** Shows sequence and variant information.
- **A** Variants Lists the variants found. You can click on known variant names to link to NCBI information on the variant. Also lists low-quality non-variants for evaluation.
- **Electropherogram** Displays noise-minimized traces, sample traces, and control traces.
- **Summary** Shows variant summary information and analysis error and warning messages.
- $\|\neq\|$ **NGS Confirmation** Shows the confirmed variants.

If you modify reference, amplicon, specimen, or remove/add trace files after you generate results, click **Re-Analyze** in the Analysis screen to display updated results.

You can generate reports or export variants from any of the views. PDF reports and .vcf/.csv variant export files are saved in the download location specfied in the browser.

If a report does not download, see [Appendix A, "Troubleshooting".](#page-46-0)

<span id="page-33-0"></span>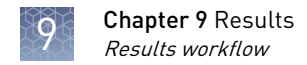

## **Results workflow**

Click **Results** in the workflow bar to display the Results screens.

### 1 **6 Summary**

Check for analysis errors or warnings. If needed, correct the errors, then analyze again.

See also ["How the software handles](#page-45-0) [specimens in which no variants are](#page-45-0) [found" on page 46](#page-45-0).

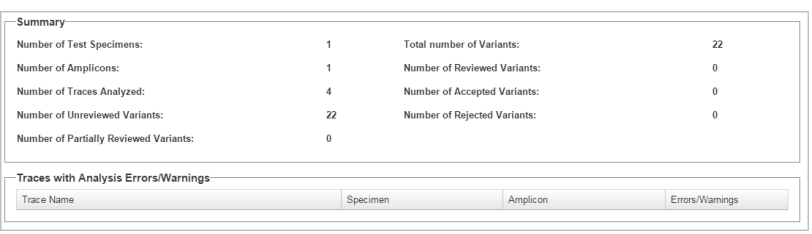

### $\blacktriangledown$

### **2** ■ Overview

Identify the regions containing variants.

Review the variants identified by the

review indicators as potential variants, edit as needed (editing a non‑variant

Double-click a row to display the electropherograms for a variant.

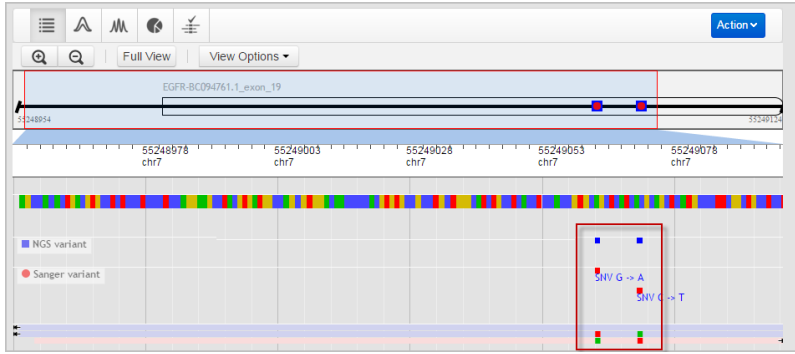

 $\blacktriangledown$ 

### **3 Variants**

software.

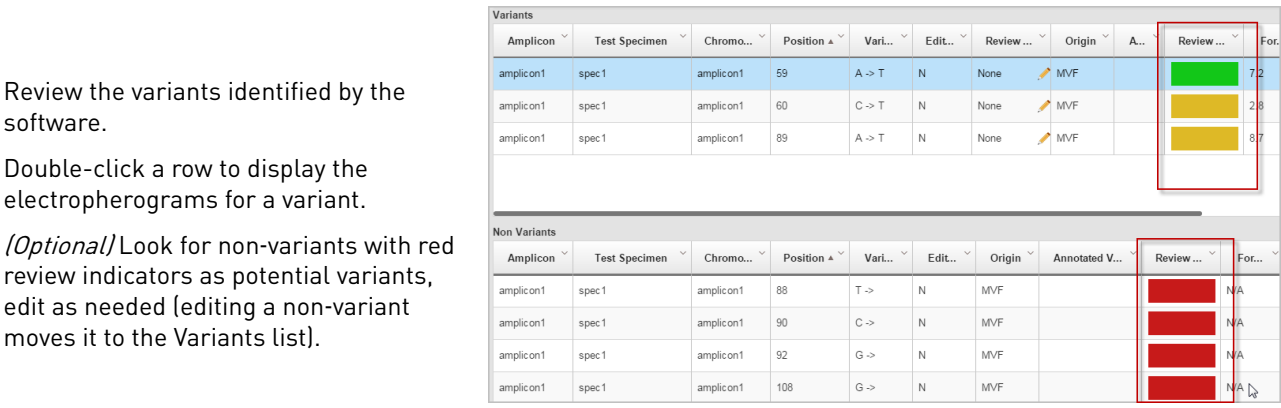

## $\blacktriangledown$

**4 Electropherogram**

moves it to the Variants list).

- 1. *(Optional)* ["Set the arrow key jump](#page-38-0) [function" on page 39](#page-38-0).
- 2. Review variants in the top noise‑minimized forward and reverse traces and review variant peak height percentages.

As needed, double-click a variant in the top trace to edit a variant or add a comment.

See also ["How the software handles](#page-44-0) [multiple variants at the same](#page-44-0) [position" on page 45](#page-44-0).

- 3. Use the center slider bar to zoom on the baseline for all six traces.
- 4. Type your name in the Reviewer name field at the top right of the screen, then add a comment as needed.
- 5. Click  $\mathbb{I}$  to accept or click  $\mathbb{I}$  to reject the variant.
- 6. (Optional) Select **Actions**4**Generate Report** or **Actions**4**Export Variants**.
- 7. (Not shown in figure) Press the right or left arrow keys on the keyboard to advance to the next or previous review position in the selected amplicon.

### **5 Summary**

Verify that all variants are reviewed.

See also ["How the software handles](#page-45-0) [specimens in which no variants are](#page-45-0) [found" on page 46](#page-45-0).

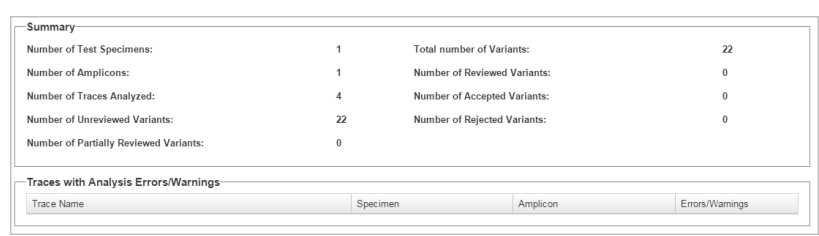

### $\blacktriangledown$

### **6 NGS Confirmation**

If you specified a reference and .vcf file in the Reference screen, review Sanger variants that confirm Next Generation Sequencing results.

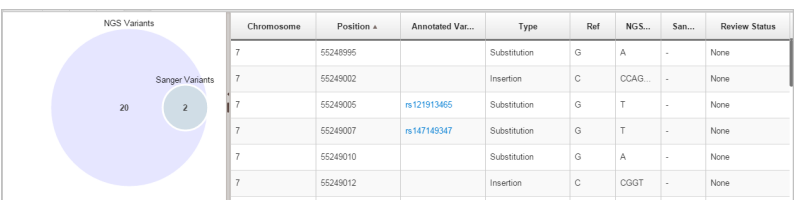

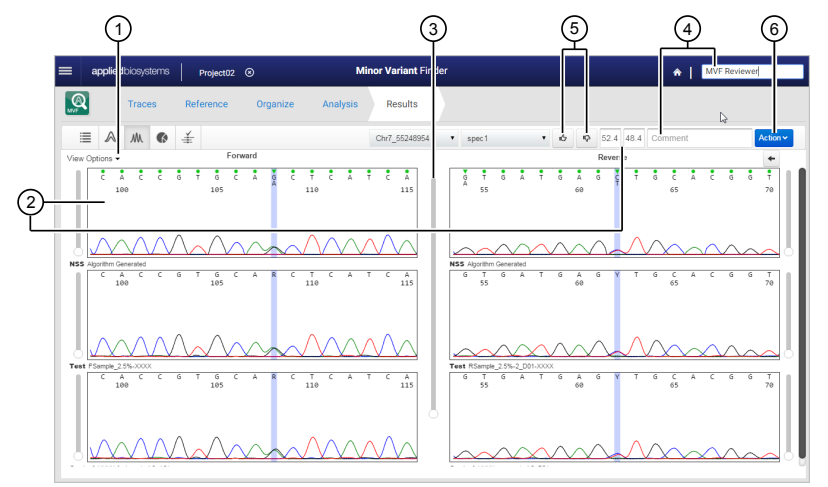

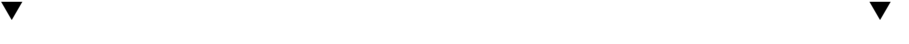

<span id="page-35-0"></span>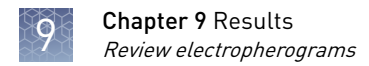

## **Review electropherograms**

- 1. *(Optional)* Select **View Options**4
	- **Show Overview** to display forward and reverse control and specimen traces. You can click a region in the overview traces to display the region in the electropherogram plots.
	- Other options to show the reference sequence and set the arrow key jump function for advancing to review positions (see ["Set the arrow key jump](#page-38-0) [function" on page 39\)](#page-38-0).

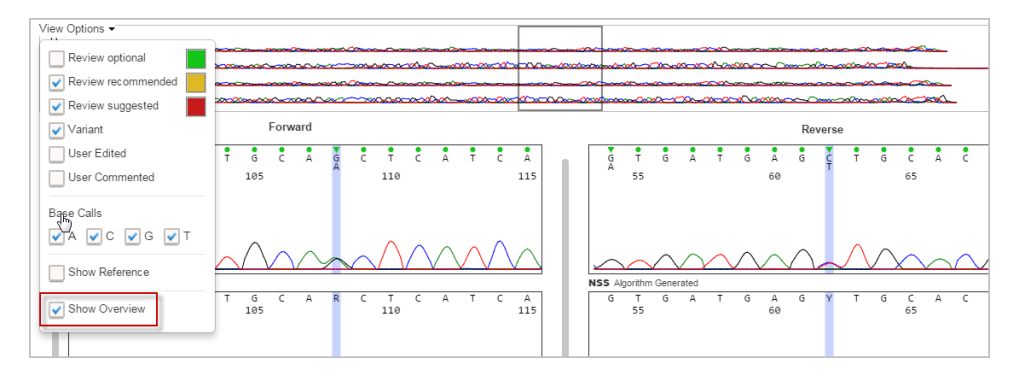

2. Type your name in the Reviewer name field at the top right of the screen, then add a comment as needed. You can alternatively add a comment if you edit a base, described later in this procedure.

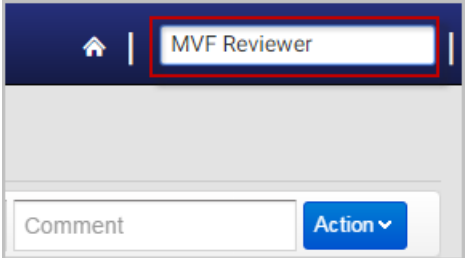

3. Select the amplicon and specimen of interest.

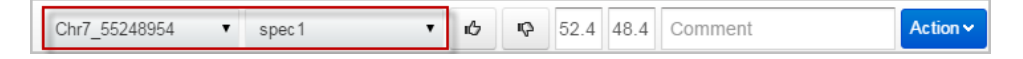

<span id="page-36-0"></span>4. Review variants in the top noise-minimized forward and reverse traces and review variant peak height percentages.

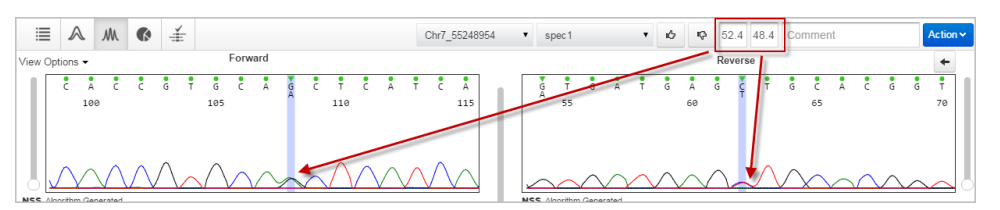

The variant peak height percentage can differ in the forward and reverse sequence for true variants. Extreme differences may indicate that the candidate variant is not a true variant.

Variant Percent: 100\*Variant base peak height/(Primary + variant base peak heights)

IMPORTANT! Sanger sequencing is not quantitative. Relative peak heights do not indicate the percent of the minor variant present in the DNA sequenced.

- 5. As needed:
	- Scale the traces using the slider bar next to a trace or the center slider bar to scale all traces simultaneously.
	- Click-drag a trace or click in the Overview traces to display a different region.
	- Double-click a variant in the top noise-minimized trace to edit a base, then click **Enter**.

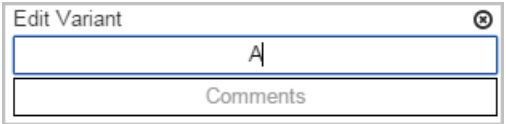

The review indicator color changes to gray for edited bases.

You can enter a comment in the Edit Variant dialog box (press **Enter** after typing the comment) or in the Comment field at the top right of the screen.

- 6. Click  $\mathbf{t}$  to accept or click  $\mathbf{\nabla}$  to reject the variant.
- 7. Press the right or left arrow keys on the keyboard to advance to the next or previous review position in the selected amplicon.

### **Results Review Indicator overview**

The Results Review Indicator is an estimate of the risk of a false negative or false positive result at each base position. Color coding applies to variant and non-variant positions. Default colors are:

- Low risk, review optional
- Moderate risk, review recommended
- **High risk, review suggested**

To change the colors, select **View Options** in the Electropherogram screen, then click the color box for an indicator (the color change is not applied in the Variants screen).

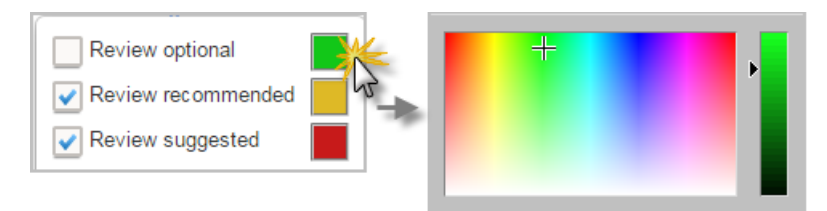

Note: The Review Indicator color coding in Results is different from the quality indicator color coding in Traces.

A higher risk of a false negative or false positive result is present if:

- Quality Values assigned by the KB Basecaller are low
- Mixed bases dentfied by the KB Basecaller in one strand are not dentfied by the KB Basecaller in the opposite strand
- Signal-to-noise ratio for a possible variant peak is high in one strand but no complementary peak is observed in the opposite strand
- The primary base at a given position (or near a given position) is different in the control and specimen traces
- The score for a potential variant peak is near the threshold used to identify a variant (score and threshold are internal software values)

Review indicators are displayed in:

**A** Variants screen

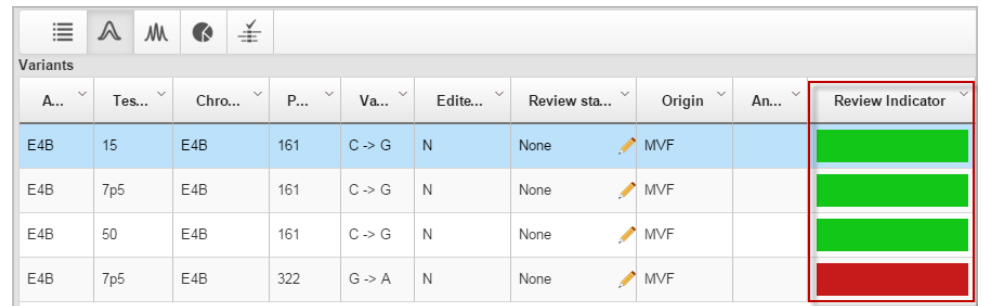

• Electropherogram screen

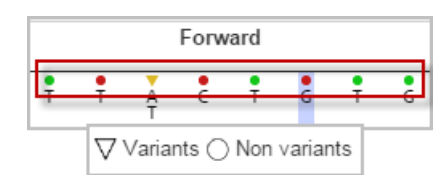

## <span id="page-38-0"></span>**Set the arrow key jump function**

You can press right and left arrow keys on the keyboard to move the cursor to the next or previous position in a trace.

In the  $|\mathbb{A}|$  Electropherogram screen:

Select **View Options**, then specify the next or previous function by selecting any of the following:

- Review indicator (optional, recommended, or suggested) to jump to a review indicator color (see ["Results Review Indicator](#page-36-0) [overview" on page 37](#page-36-0))
- Variant to jump to any variant location
- User Edited or User Commented to jump to any location that has been edited or commented on

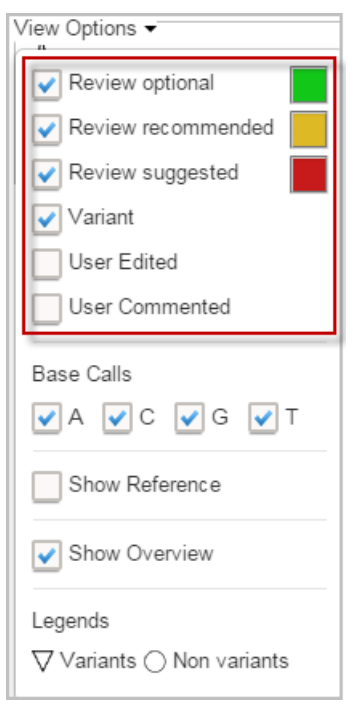

<span id="page-39-0"></span>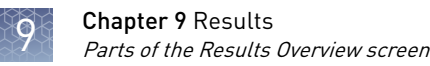

## **Parts of the Results Overview screen**

Click **Results** in the workflow bar to display the Results Overview screen.

Figure 3 Results screen

- $\Omega$  Zoom/unzoom Click  $\mathbb{Q}$   $\mathbb{Q}$  Full View to zoom and unzoom. As you zoom, the red display selector box moves to the region of the sequence shown in the zoom area.
- 2 Reference overview bar If you selected or created a reference in the Reference screen, shows an overview of exon and variant location in the reference sequence. See the figure below for more information.
- 3 Chromosome information
- 4 Control or reference sequence Click anywhere in the sequence to zoom on that area of the sequence. Click  $\bigcirc$  to show individual bases.
- 5 Variants (NGS [variant confirmation] or Sanger; SNV tags indicate the single nucleotide variant) – Click a variant to display variant details.
- 6 Sample sequences Forward (pink) and reverse (blue). Top blue/pink = control; bottom pink/blue = sample.
- 7 Variants color-coded for the base
- 8 View Options Select Color by test specimen to assign different colors to different specimens.
- 9 Action Click to generate reports or export variants. PDF reports and .vcf/.csv export files are saved in the download location specified in the browser.

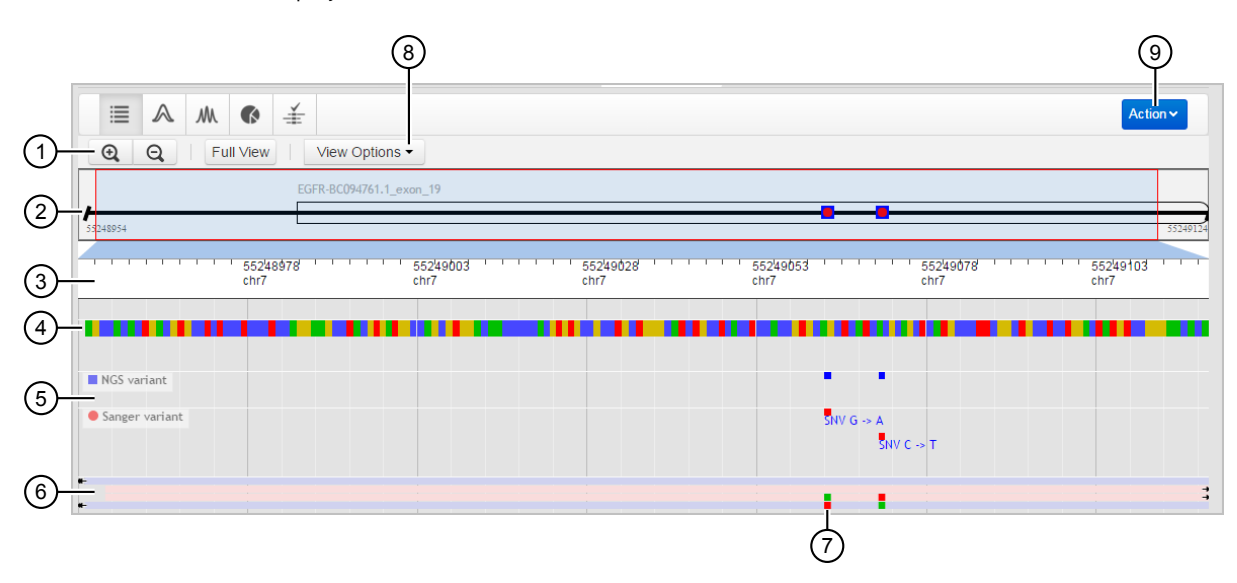

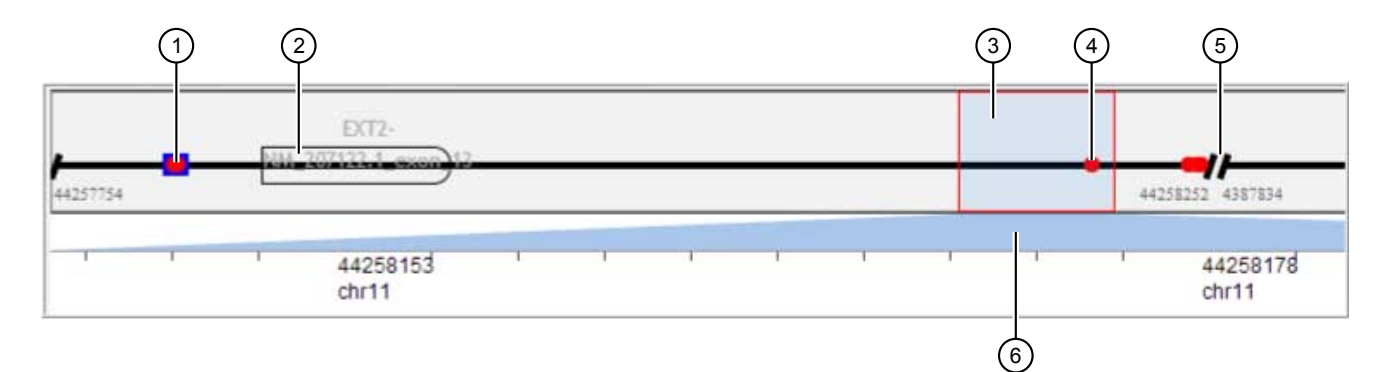

### Figure 4 Reference overview bar

1 Variant (Sanger [red circle] and NGS [blue 4 Variant (Sanger) square])

2 Exon

- 3 Selector box By default, the entire reference sequence is selected. Click drag over a region to zoom on a region. Click to the right or left of the box to move the box to the previous or next region. As you move the selector box, the blue shading below the box shows the chromosome region selected.
- 5 End/start of amplicon
- 6 Selected region indicator

## <span id="page-41-0"></span>**Parts of the Results Variants screen**

Click  $\boxed{\mathbb{A}}$  in the Results screen to display the Variants screen.

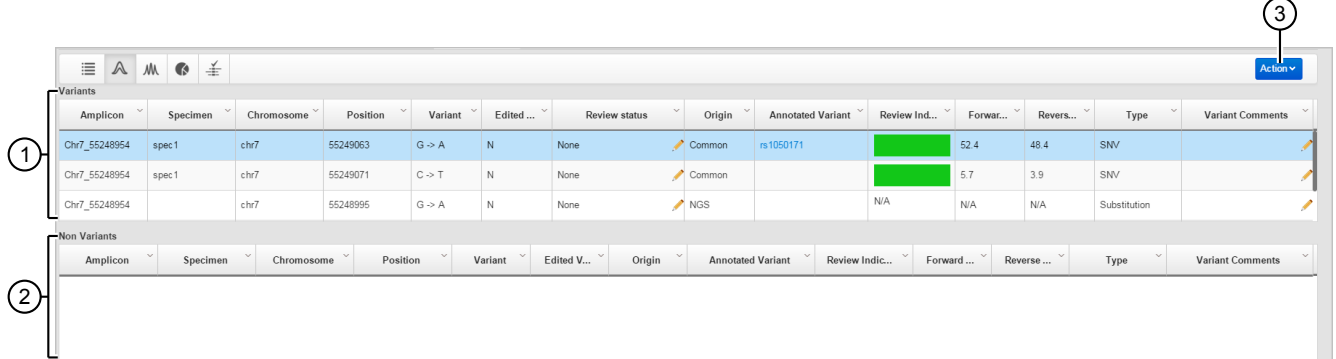

- 1 Variants Lists variants and review indicators (see ["Results Review Indicator](#page-36-0) [overview" on page 37\)](#page-36-0). Double-click to display the electropherograms for a variant.
- 2 Non-variants Lists only non-variants with red review indicators. Double-click to display the electropherograms for a

To customize the table:

- Click table headers to sort columns.
- Click-drag table headers to move columns.
- Click the arrow next to any column header to select the columns to show or hide.

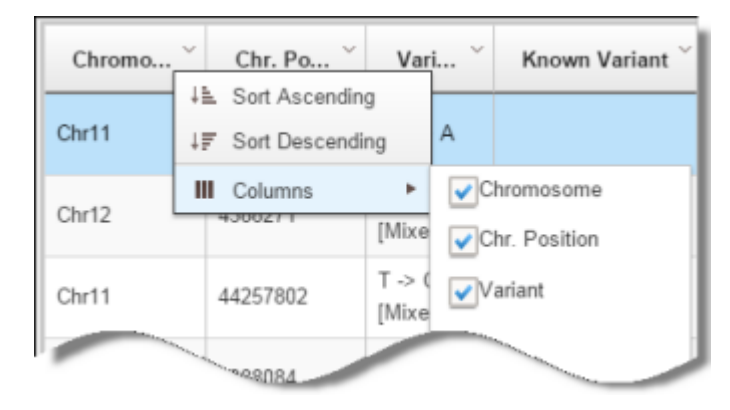

non‑variant. If you edit a non‑variant, it is moved to the variants table and assigned a Review status of On Hold.

3 Actions – Generate reports or export variants

## <span id="page-42-0"></span>**Parts of the Results Electropherogram screen**

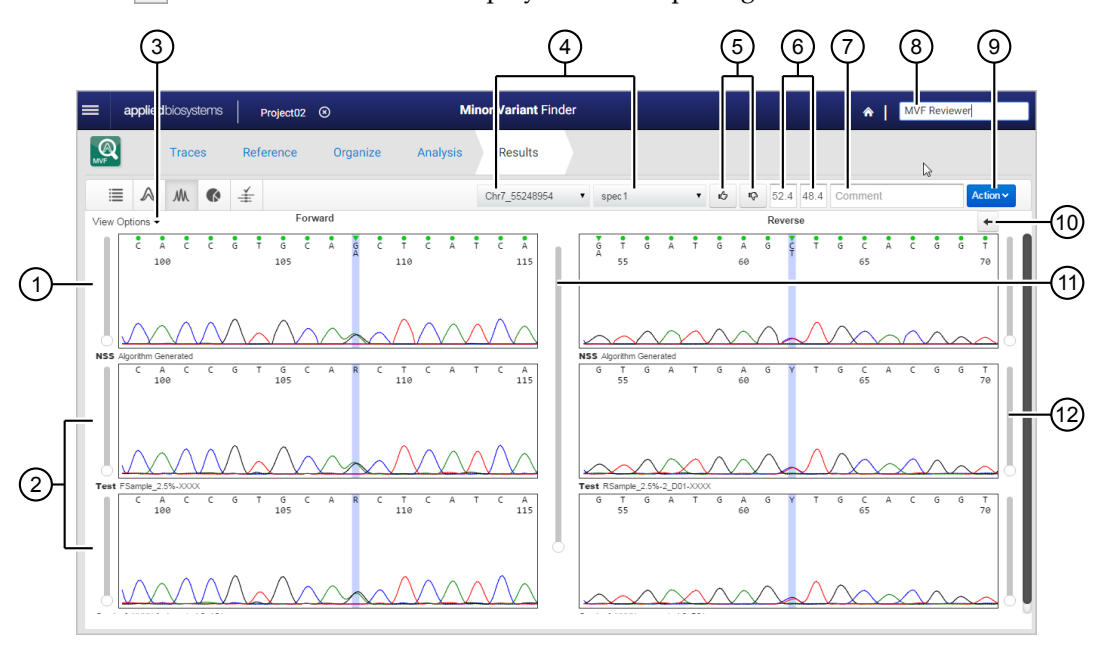

Click  $\lfloor m \rfloor$  in the Results screen to display the Electropherogram screen.

### Figure 5 Parts of the Electropherogram screen

- 1 Noise-minimized trace with variants (top letter=major peak; bottom letter=possible variant peak) and review indicators (see ["Results Review Indicator overview" on](#page-36-0) [page 37\)](#page-36-0)
- 2 Sample and control traces
- 3 View options to set arrow key function, display Reference trace, or display Overview trace
- 4 Amplicon and specimen selection lists
- 5 Accept and Reject the variant
- 6 Peak height percentages for major and variant peak

Variant Percent: 100\*Variant base peak height/(Primary + variant base peak heights)

#### 7 Comment

- 8 Reviewer name (type to modify, up to 20 alphanumeric characters allowed)
- 9 Action Generate report, export variants, and edit variants
- 10 Change to complement of reverse strand of the NSS trace
- 11 Scale all traces
- 12 Scale individual trace

<span id="page-43-0"></span>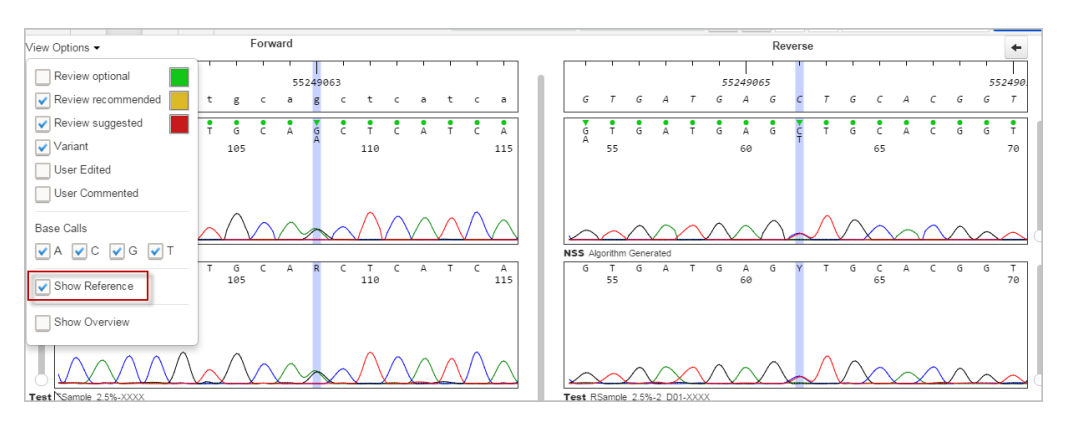

Figure 6 View Options>Show Reference

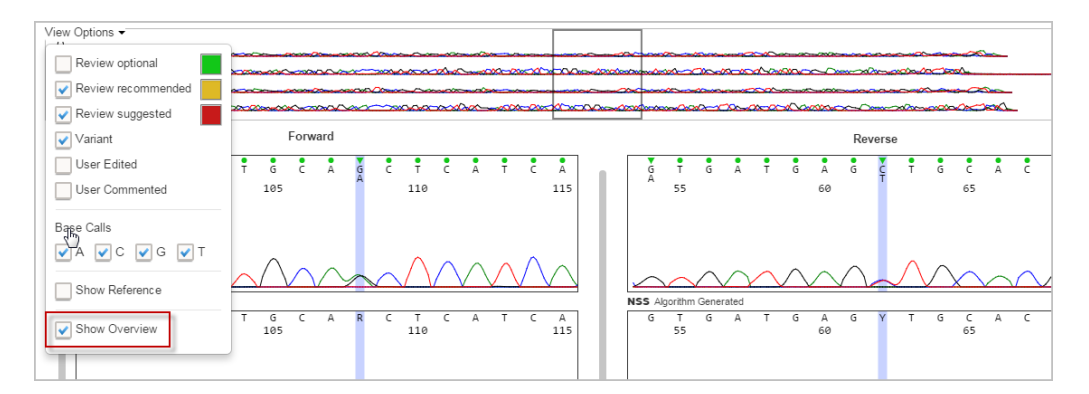

Figure 7 View Options>Show Overview

Note: By default, forward and reverse base selection is synchronized. However, if you zoom on a different region of the Overview trace, the reverse base is not automatically updated. Click a base in the forward sequence to update the base selection in the reverse sequence.

## **Parts of the Results Summary screen**

Click **Summary** in the Results screen to display specimen, amplicon, trace, and review information.

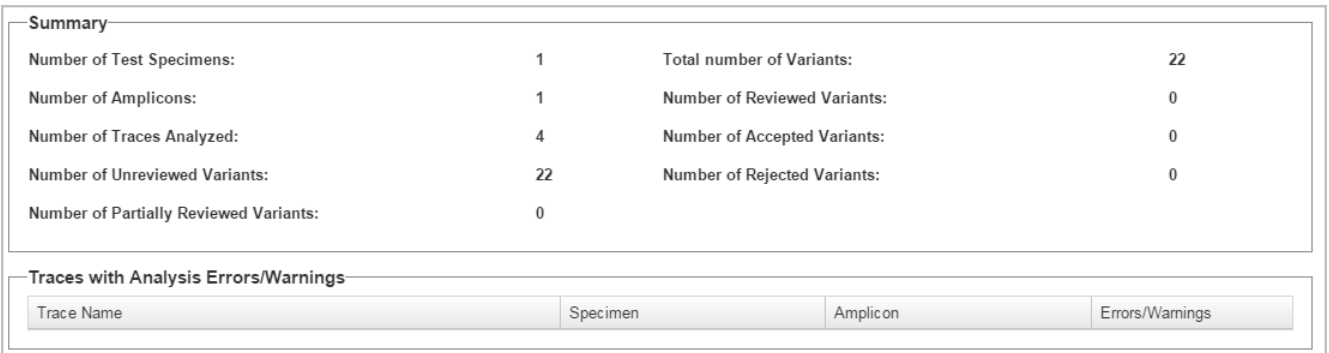

<span id="page-44-0"></span>Note: If a specimen was successfully analyzed but no variants were identified, the specimen is listed under Traces with Analysis Errors\Warnings.

Review statuses:

- Reviewed = Accepted or Rejected
- Partially Reviewed = OnHold
- Unreviewed = No Review Status set in the Variants screen

### **Parts of the Results NGS Confirmation screen**

Click  $\vert \underline{\ast} \vert$  in the Results screen to display the NGS Confirmation screen.

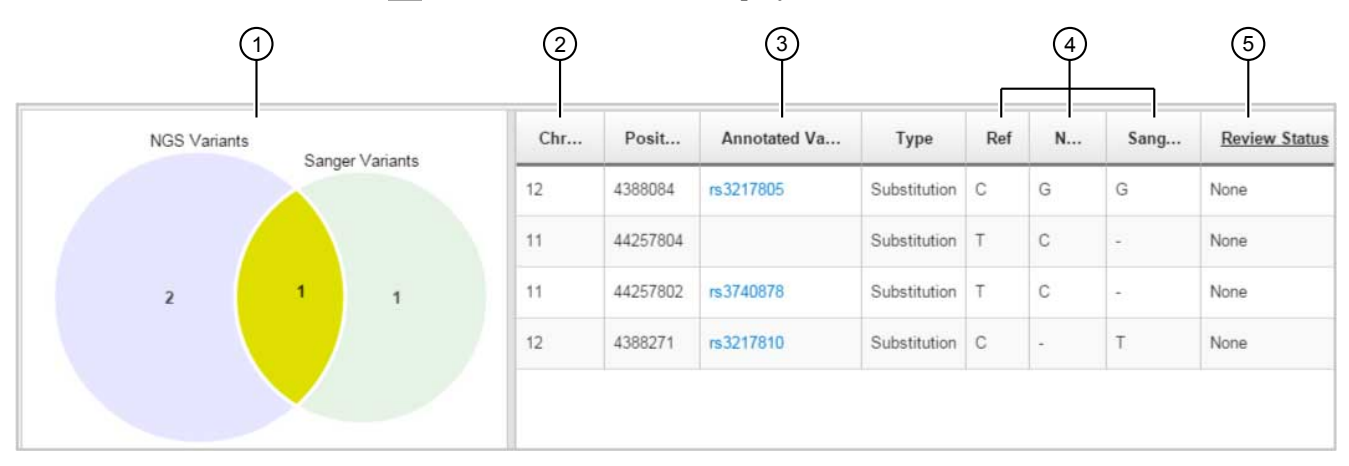

1 Variant Venn diagram – Shows the number of NGS variants listed in the .vcf file selected in Setup, and the number of unreviewed or accepted Sanger variants (variants rejected in the Variants screen are not shown). The intersection of the two circles indicates the number of variants that are identified as both NGS and Sanger variants.

(2) Chromosome

- 3 Annotated Variant Click to display NCBI information about the variant.
- 4 Reference base at the variant location and alternate base identified by the NGS and Sanger analyses.
- 5 Review Status Status from the Variants screen.

## **How the software handles multiple variants at the same position**

If more than one variant is present at a given position, only one variant is reported in the base legend above the trace and in the variant peak height percentage (the variant with the largest secondary peak height). Review, then accept or reject the other variants in the Results Variants screen.

<span id="page-45-0"></span>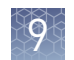

## **How the software handles specimens in which no variants are found**

If no variants are found in a specimen trace:

- The trace is listed in the  $\bullet$  Summary screen in the Traces with Analysis Errors/Warnings list.
- No results are displayed for the trace in any of the other result screens.

## Troubleshooting

<span id="page-46-0"></span>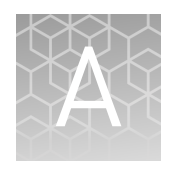

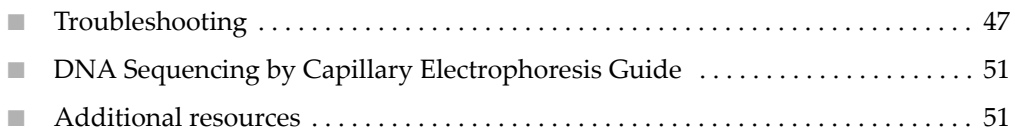

## **Troubleshooting**

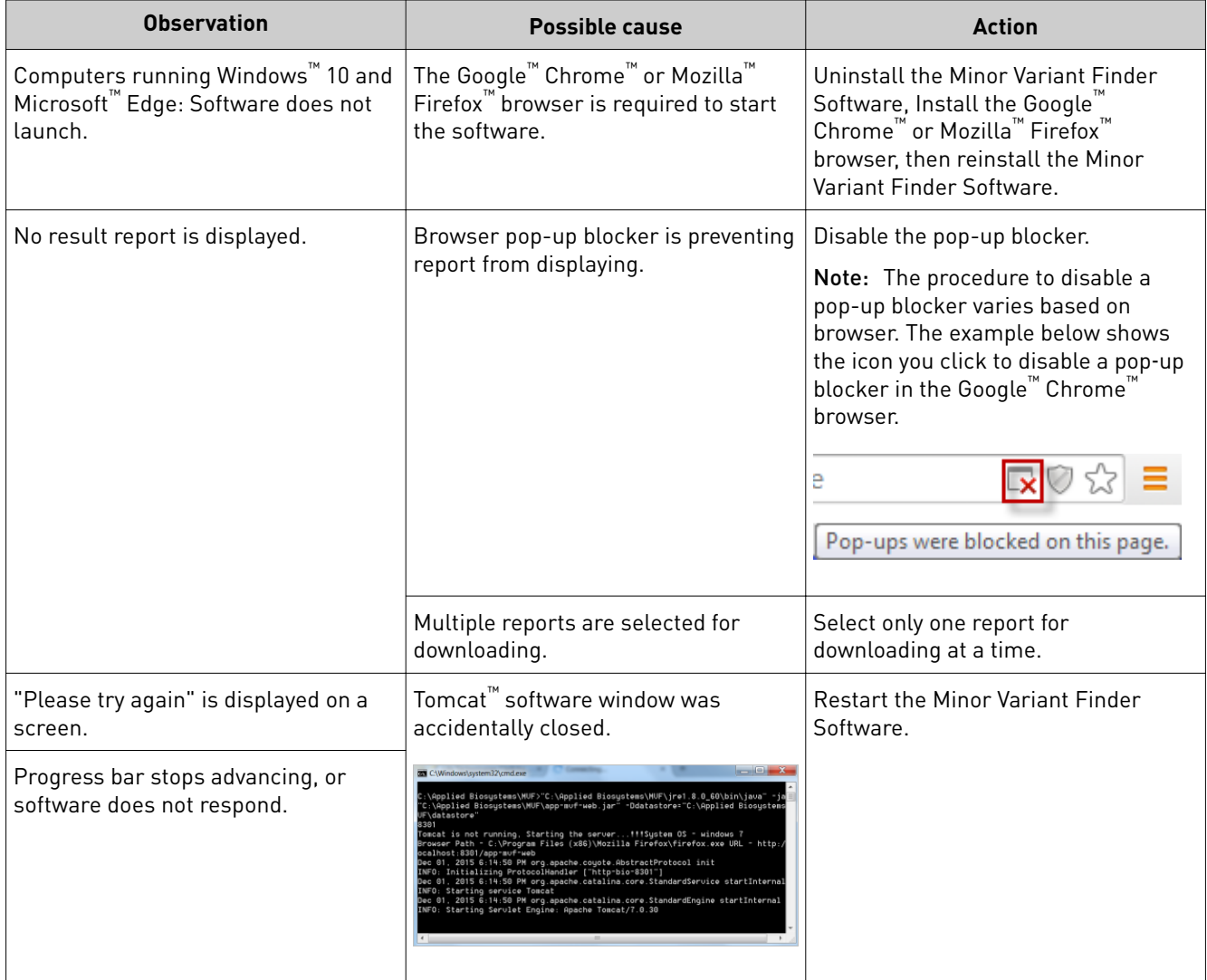

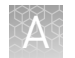

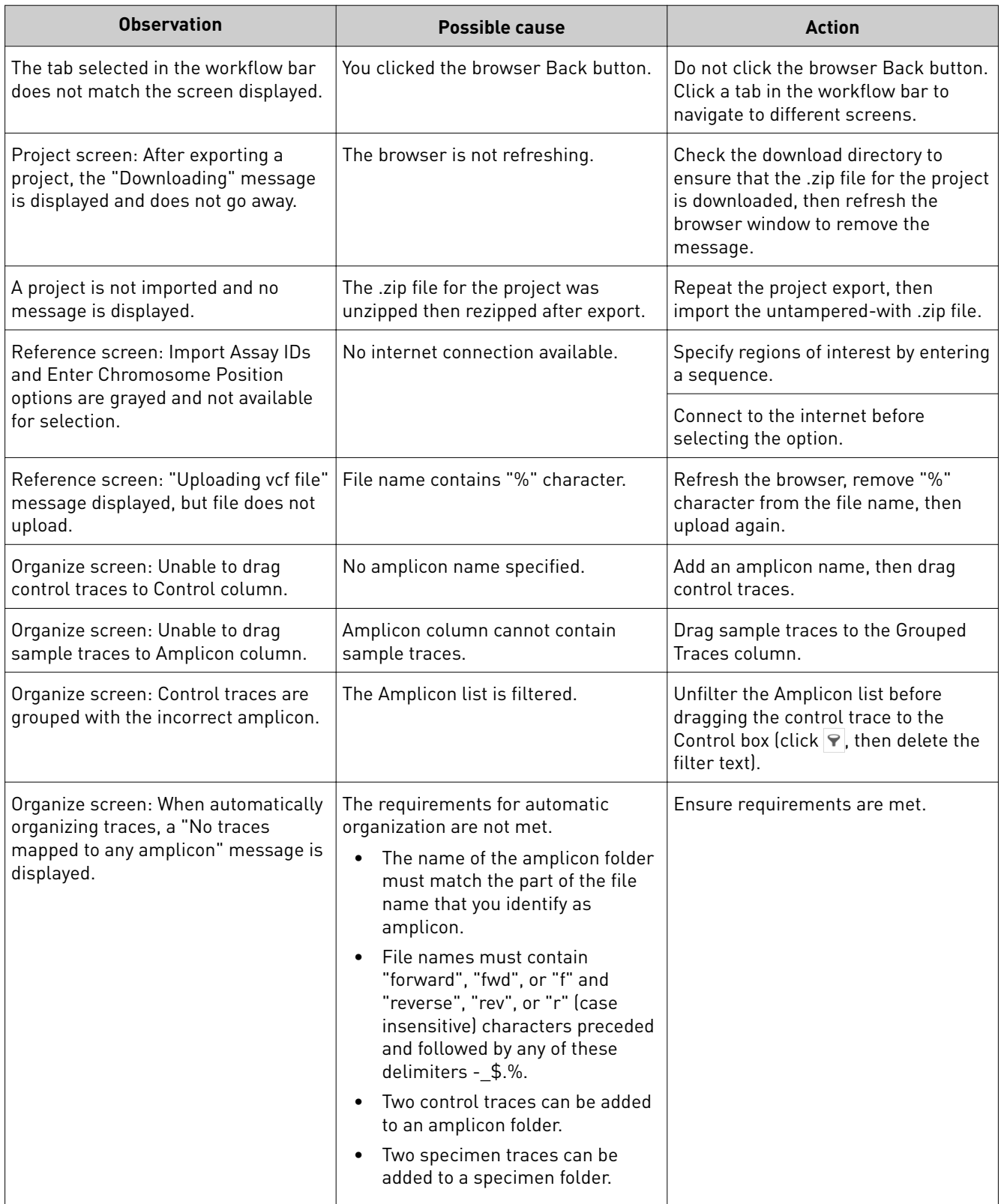

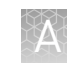

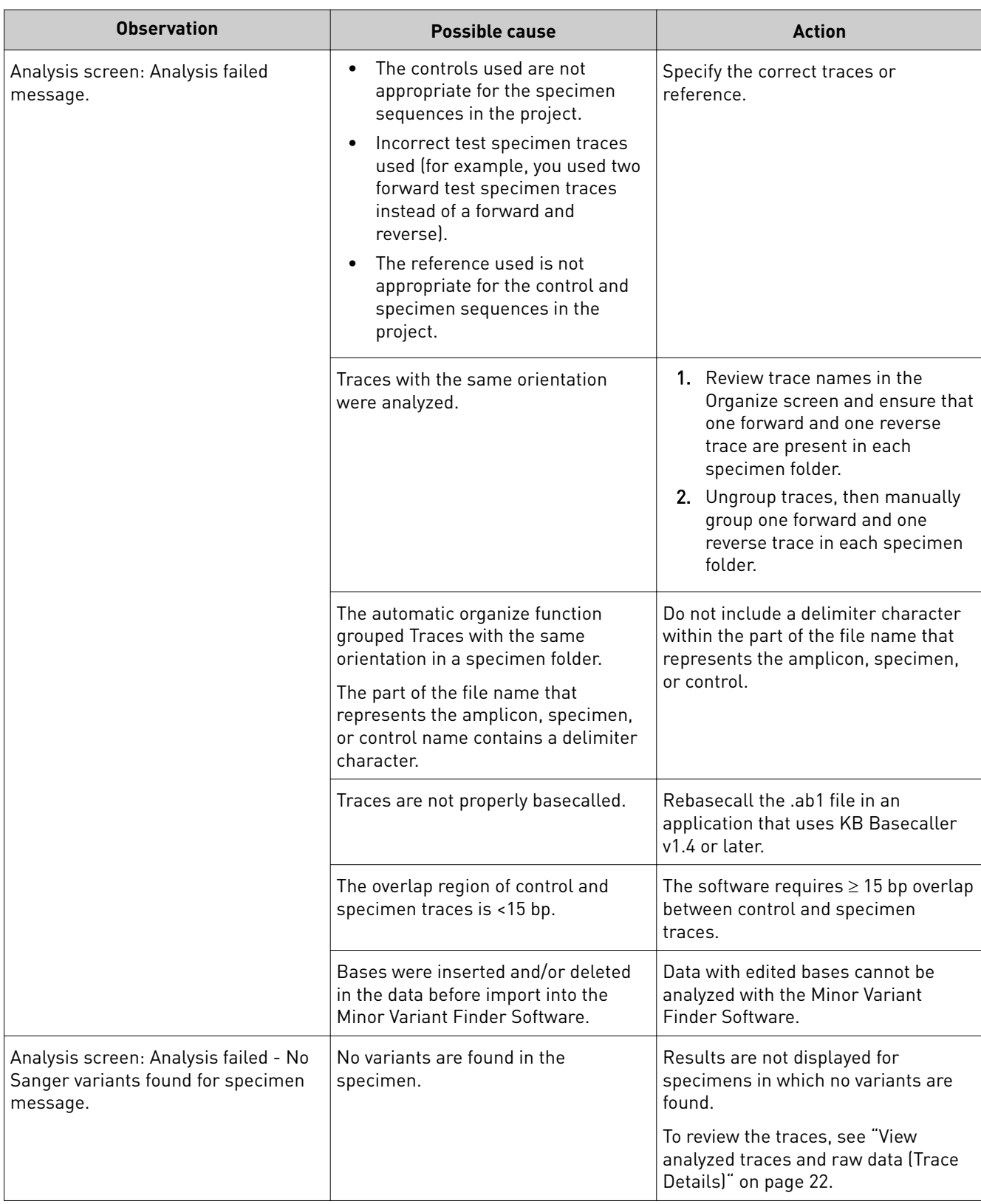

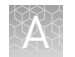

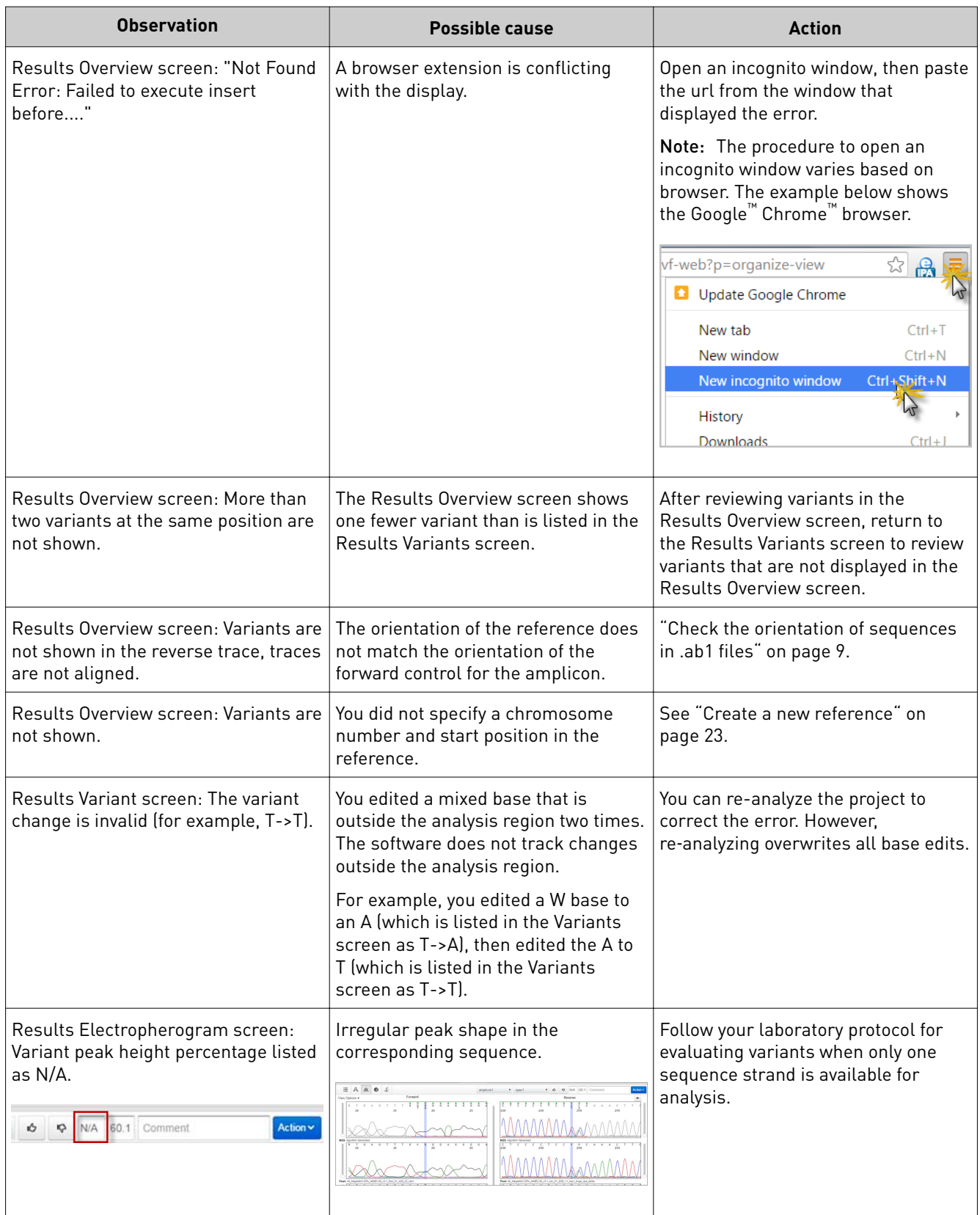

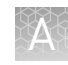

<span id="page-50-0"></span>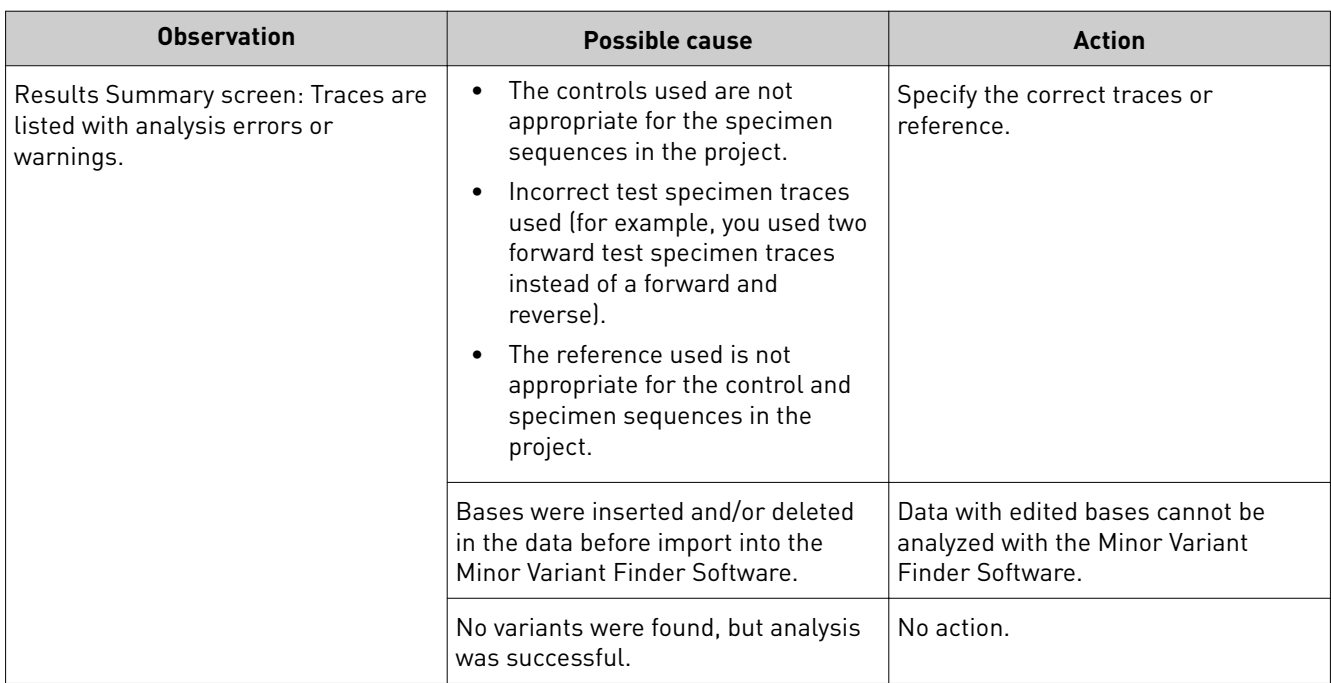

## **DNA Sequencing by Capillary Electrophoresis Guide**

Go to https://tools.lifetechnologies.com/content/sfs/manuals/cms\_041003.pdf to access the Applied Biosystems™ DNA Sequencing by Capillary Electrophoresis Guide.

## **Additional resources**

- *Troubleshooting Sanger sequencing data* (Pub. no. MAN0014435)
- *Generating high‑quality data using the BigDye™ Terminator v3.1 Cycle Sequencing Kit* (Pub. no. MAN0014628)
- *Generating high‑quality data using the BigDye™ Direct Cycle Sequencing Kit* (Pub. no. MAN0014436)

## Documentation and support

## <span id="page-51-0"></span>**Related documents**

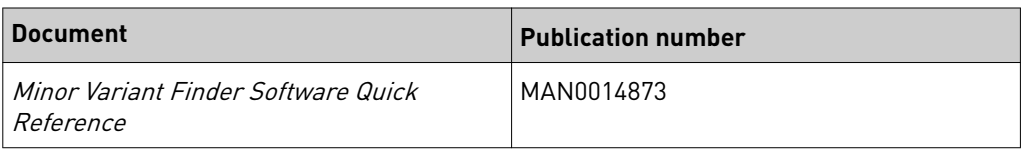

## **Customer and technical support**

Visit **thermofisher.com/support** for the latest in services and support, including:

- Worldwide contact telephone numbers
- Product support, including:
	- Product FAQs
	- Software, patches, and updates
- Order and web support
- Product documentation, including:
	- User guides, manuals, and protocols
	- Certificates of Analysis
	- Safety Data Sheets (SDSs; also known as MSDSs)

Note: For SDSs for reagents and chemicals from other manufacturers, contact the manufacturer.

## Index

## <span id="page-52-0"></span>**A**

amplicon, grouping [26](#page-25-0) analysis steps [32](#page-31-0) analysis, run [32](#page-31-0) analyzed traces [22](#page-21-0) arrow key function [39](#page-38-0) assay IDs, obtain [24](#page-23-0)

## **B**

basecalled traces [22](#page-21-0) basecaller requirements [7](#page-6-0) BLAST, check sequence orientation [9](#page-8-0)

## **C**

color coding, Review Indicator [37](#page-36-0) computer requirements [7](#page-6-0) control requirements [7](#page-6-0)

## **D**

documentation, related [52](#page-51-0) download software [5](#page-4-0)

## **E**

electropherogram multiple variants at same position [45](#page-44-0) review [36](#page-35-0) Review Indicator [37](#page-36-0) screen [43](#page-42-0)

## **F**

file name requirements [7](#page-6-0)

## **G**

group traces automatically [28](#page-27-0) manually [30](#page-29-0)

## **N**

NGS confirmation, screen [45](#page-44-0)

## **O**

organize traces automatically [28](#page-27-0) manually [30](#page-29-0) screen [27](#page-26-0)

### **P**

peak height percentages [36](#page-35-0) project close [19](#page-18-0) create [18](#page-17-0) delete [18](#page-17-0) details [18](#page-17-0) import or export [18](#page-17-0) import traces [19](#page-18-0), [21](#page-20-0) open [18](#page-17-0) sort [18](#page-17-0) workflow [13](#page-12-0) Project screen display [19](#page-18-0) parts of [19](#page-18-0)

### **R**

raw data [22](#page-21-0) reference create [23](#page-22-0) export [25](#page-24-0) screen [23](#page-22-0) use control sequence [23](#page-22-0) related documentation [52](#page-51-0) results color coding [37](#page-36-0) electropherogram screen [43](#page-42-0) multiple variants at same position [45](#page-44-0) NGS confirmation screen [45](#page-44-0) no variants found [46](#page-45-0) overview screen [40](#page-39-0) Review Indicator [37](#page-36-0)

Summary screen [44](#page-43-0) variants screen [42](#page-41-0) workflow [16](#page-15-0), [34](#page-33-0) Review Indicator [37](#page-36-0)

## **S**

sequence, check orientation [9](#page-8-0) software download [5](#page-4-0) install [5](#page-4-0) overview [5](#page-4-0) start [6](#page-5-0) specimen grouping [26](#page-25-0) requirements [7](#page-6-0)

## **T**

traces analyzed [22](#page-21-0) import [19,](#page-18-0) [21](#page-20-0) organize automatically [28](#page-27-0) organize manually [30](#page-29-0) quality flag settings [22](#page-21-0) quality, view [21](#page-20-0) review [36](#page-35-0) screen [21](#page-20-0)

ungroup [31](#page-30-0) view options [22](#page-21-0) y axis scale [22](#page-21-0) troubleshooting [47,](#page-46-0) [51](#page-50-0)

## **U**

ungroup traces [31](#page-30-0)

## **V**

variant color coding [37](#page-36-0) multiple at same position [45](#page-44-0) none found [46](#page-45-0) review [36](#page-35-0) variant peak height percentages [36](#page-35-0)

### **W**

workflow project [13](#page-12-0) results [16,](#page-15-0) [34](#page-33-0)

## **Y**

y axis scale [22](#page-21-0)

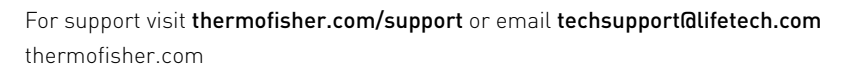

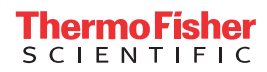